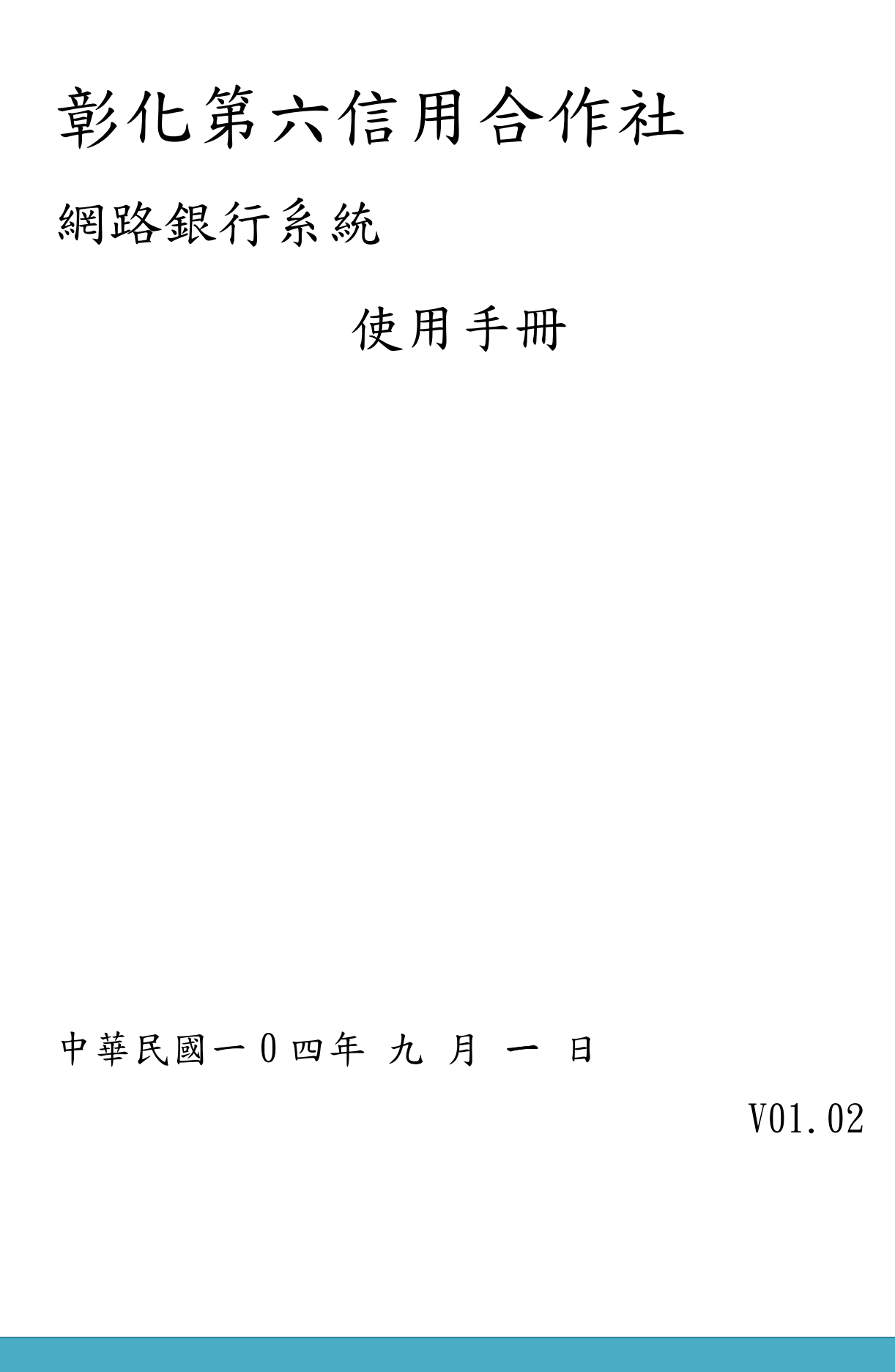

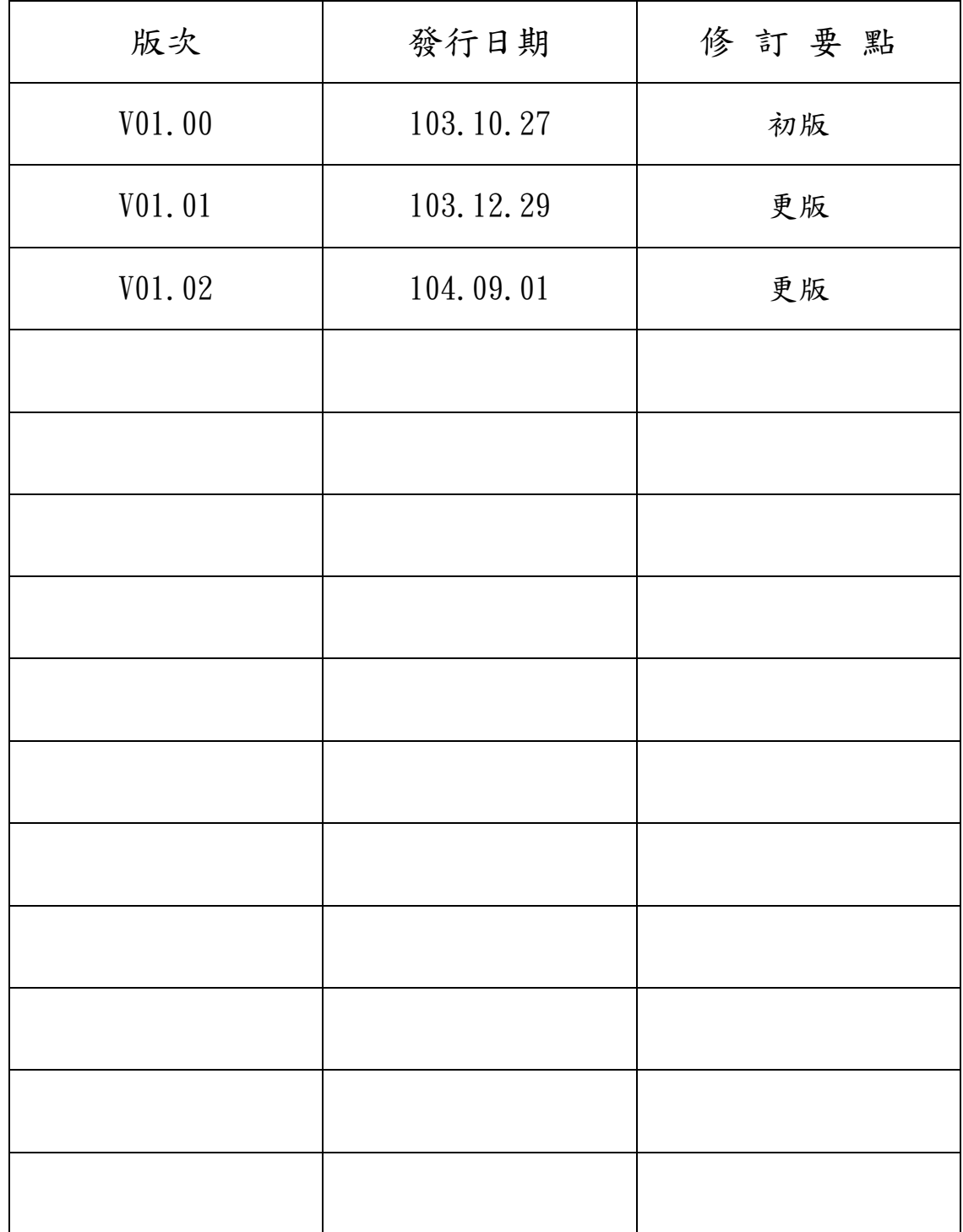

目錄

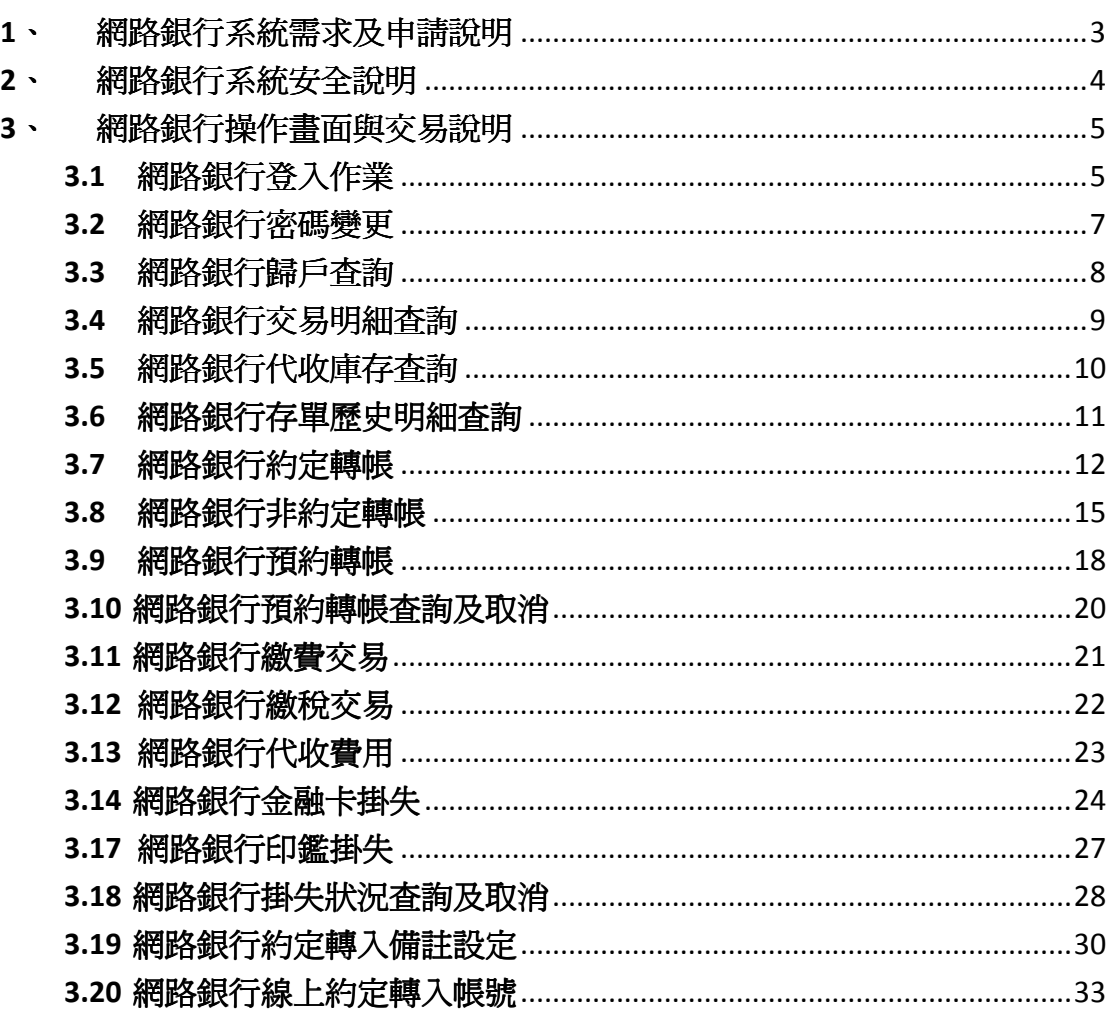

#### 1、 網路銀行系統需求及申請說明

建議系統需求

- 作業系統:支援Win 7以上。
- 記憶體:Win 7 4GB以上。
- 瀏覽器版本:支援IE 9以上、Firefox、Chrome。

申請說明

- 網路銀行申請者需已在彰化六信開立新台幣活期存款帳 戶。
- 網路銀行申請本人請攜身分證正本、第二證件親洽開戶分 社櫃臺辦理。
- 網路銀行申請是以身份證號為主要約定帳號,只要有申請 網銀,即可查詢所有同身份證號的資料;惟有申請約定帳 號才可逕行約定轉帳交易,首次申請網銀服務會列印一組 密碼函,申請其他約定帳號則不再提供密碼函,延用首次 申請帳號、使用者代號及密碼。
- 使用者代號為 8-12 位文數字(英文字母有大小寫分別)。 申請時有下列要求: 使用者代號只能是數字及英文字。 使用者代號第一位需是英文字,至少需有 2 位英文字。 使用者代號不可和使用者統編相同。 使用者代號不得重覆 4 位以上之相同字元或連續英文字、 數字。 使用者密碼為 6-12 位文數字(英文字母有大小寫分別)。 密碼變更時有下列要求: 密碼只能是數字及英文字。

密碼至少需有 1 位英文字及1 位數字。

密碼不可和使用者代號及使用者統編相同。

- 密碼不得重覆 4 位以上之相同字元或連續英文字、數 字。
- 網路銀行若要執行非約定轉帳,請自備晶片金融卡讀卡機 及 Internet Explorer 8 或以上版本。

#### 2、 網路銀行系統安全說明

安全說明

- 使用網路銀行時之一切網頁資料傳輸均經過128位元之 SSL(Secure Sockets Layer)安全機制加密處理。
- 為有效防範假網站騙取您的使用者代號及密碼,本網路銀 行服務系統採用兩段式登入方式
- 請儘量避免在公共場所使用網路銀行服務
- 客戶使用網路銀行前,請先確認網路銀行正確之網址後, 才用網路銀行服務。
- 客戶設定密碼不應與個人顯性資訊(如生日、身分證、電 話號碼、車號、帳號等相關資料號碼)相同。
- 客戶無論在任何時候,必須對網路銀行登錄相關資料及密 碼負保密務,請不要將密碼告知任何人包含任何自稱為本 社職員或授權人士,且不要將此等資料以電子郵件或其他 類似之電子傳送方式(例如:MSN、Skype)進行傳送。
- 客戶使用網路銀行之密碼不宜將密碼用作使用其服務(包 括參加網路會員之登錄密碼或於其它網站使用)。
- 客戶請不要在使用網路銀行服務時離開電腦。
- 客戶於宗成操作後,請立即登出網路銀行服務,若有執行 晶片金融卡服務,請勿留置卡片於讀卡機內。
- 客戶於獲網路銀行交易結通知後,請儘速檢核是否正確。 客戶一經發覺或懷疑網路銀行帳戶、密碼未經授權被他人 使用時,請立即以電話或其他約定之方式通知本社。
- 客戶瞭解如未履行以上任何一項預防措施,可能會造成安 全缺口而導致損失。

4

### 3、 網路銀行操作畫面與交易說明

#### 3.1 網路銀行登入作業

- 1) 本系統設計兩段式登入:第一段除使用身分證字號(或 統一編號)外,並另行增設「使用者代號」以資識別; 由本社帳務主機檢核客戶身分無誤後,以部分隱碼遮 蔽顯示客戶身分資訊(姓名、電子郵件信箱、上次登 入時間),經客戶確認無誤後,再行輸入驗證碼及使 用者密碼進入第二段登入,以確認使用者身分並保護 客戶降低被釣魚網站竊取相關資料之風險。
- 2) 本系統設計客戶首次登入本社網路銀行系統時強制客 戶變更「登入密碼」。若「使用者代號」申請後30天 內未首次登入使用,由本系統自動註銷存戶使用權限, 如客戶仍需使用,應重新申請。
- 3) 本系統設計限制客戶同一時間內只能登入一次。
- 4) 進入本系統後, 自上次交易動作起至下次動作止之期 間逾8分鐘(480秒)時,由本系統自動執行簽退,其剩 餘時間顯示於系統視窗右上方。
- 5) 「使用者代號」、「登入密碼」若連續錯誤達五次, 不得再繼續執行交易,請回到原開戶分社申請。

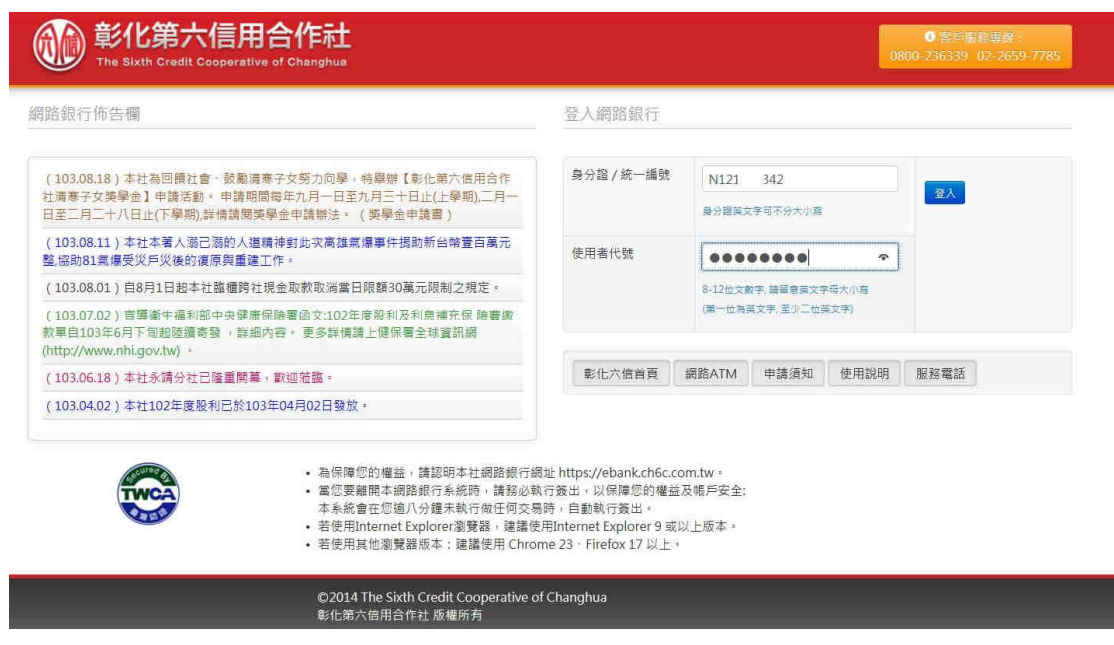

(1) 彰化第六信用合作社

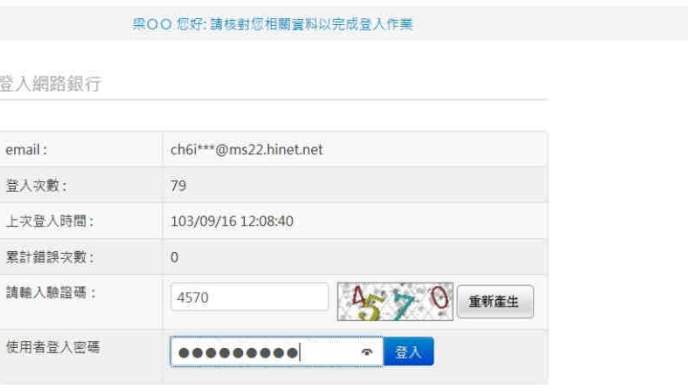

0 客戶服務事件:<br>0800-236339 02-2659-7785

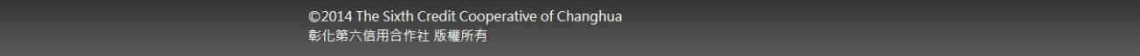

### 3.2 網路銀行密碼變更

- 1) 本系統設計限制客戶「登入密碼」為六到十二位。
- 2) 本系統設計「登入密碼」採英數字混合使用、英文字 母有大小寫分別。
- 3) 本系統設計限制客戶「登入密碼」不得訂為相同的英 數字、連續英文字或連號數字。
- 4) 本系統設計限制客戶「登入密碼」不得與「使用者代 號」相同。
- 5) 本系統設計「登入密碼」連續錯誤達五次,不得再繼 續執行交易,客戶須回到原開戶分社重製密碼。
- 6) 本系統設計客戶變更「登入密碼」不得與前一次相同。
- 7) 本系統設計客戶首次登入本社網路銀行系統時強制客 戶變更「登入密碼」。

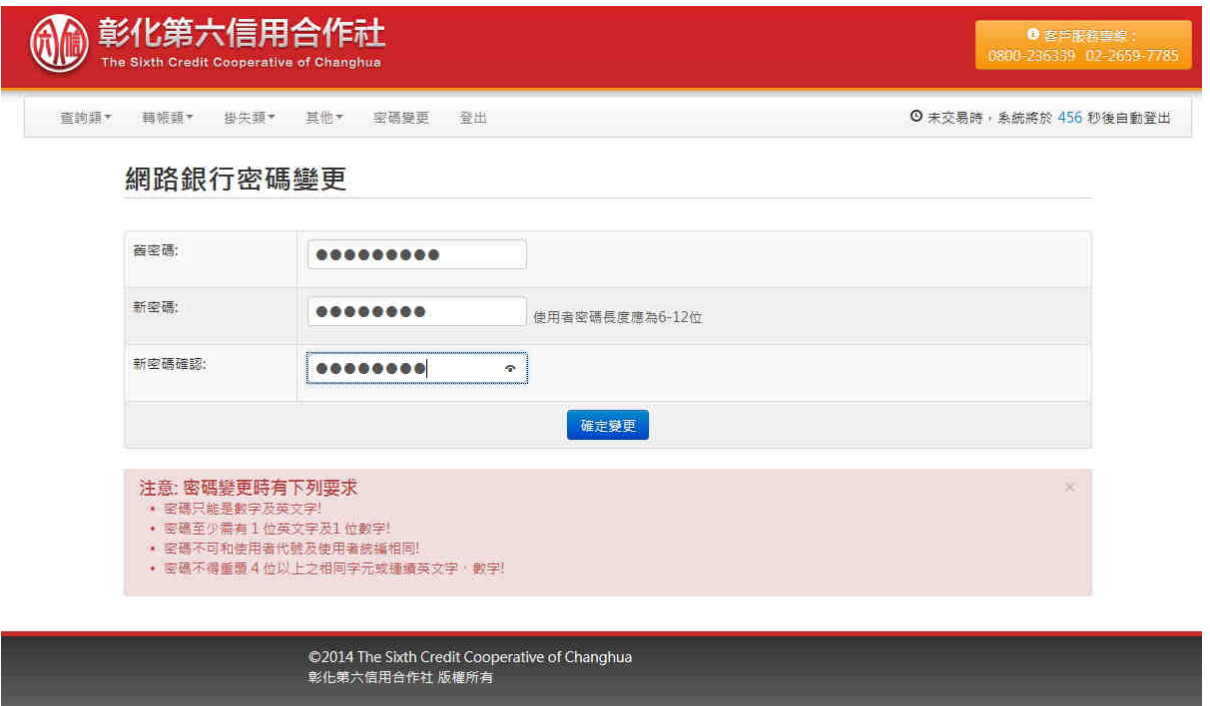

# 3.3 網路銀行歸戶查詢

說明:

- 1) 列示存戶全部帳戶(活存、支存、定存)之帳戶餘額 及可用餘額。
- 2) 不列出已註銷帳戶。
- 3) "常用功能"選單提供表列帳號直接查詢功能。

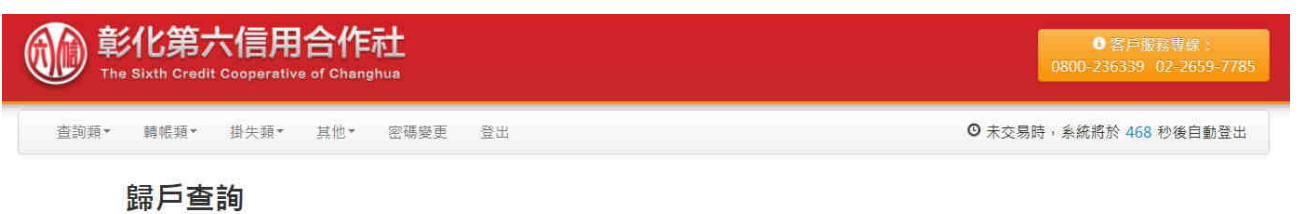

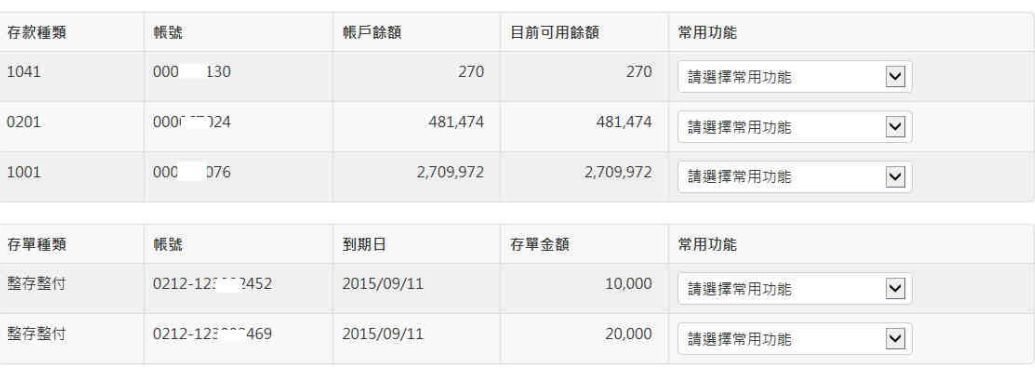

©2014 The Sixth Credit Cooperative of Changhua<br>彰化第六信用合作社 版權所有

# 3.4 網路銀行交易明細查詢 網路銀行交易明細查詢

- 說明:
- 1) 客戶需選取所欲查詢之帳戶與查詢起訖日後按下確定 鍵。
- 2) 網路銀行交易明細之查詢有日期限制,可以查詢最近 3個月內明細。

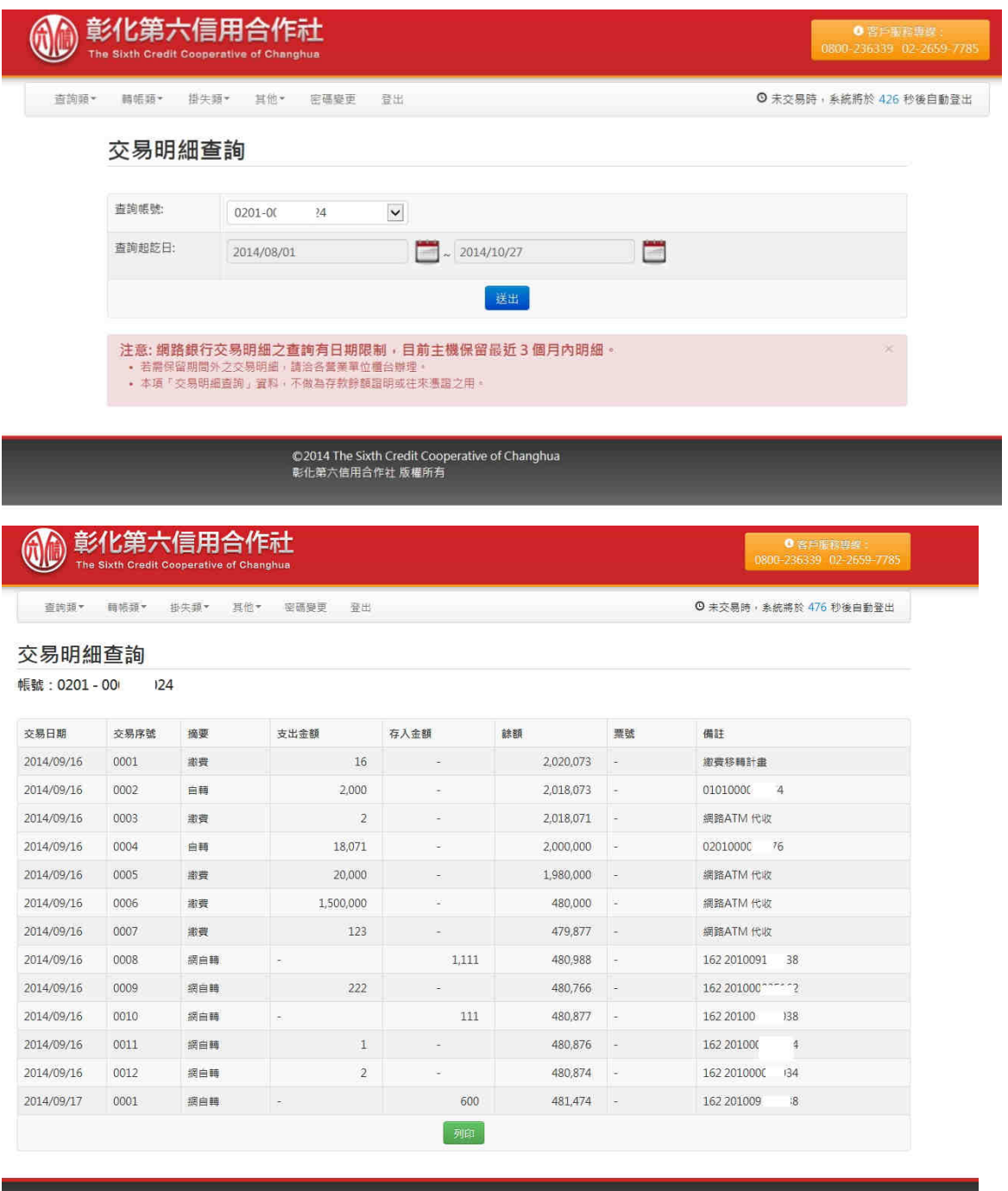

©2014 The Sixth Credit Coo<br>彰化第六信用合作社 版權所有

#### 3.5 網路銀行代收庫存查詢

說明:

- 1) 選取欲查詢之帳戶與查詢起訖日後按下確定鍵。
- 2) 代收票據查詢是以票據到期日為主要查詢依據,也可 以選擇以託收日為查詢依據。
- 3) 外埠票據兌現時間依當地交換為主。

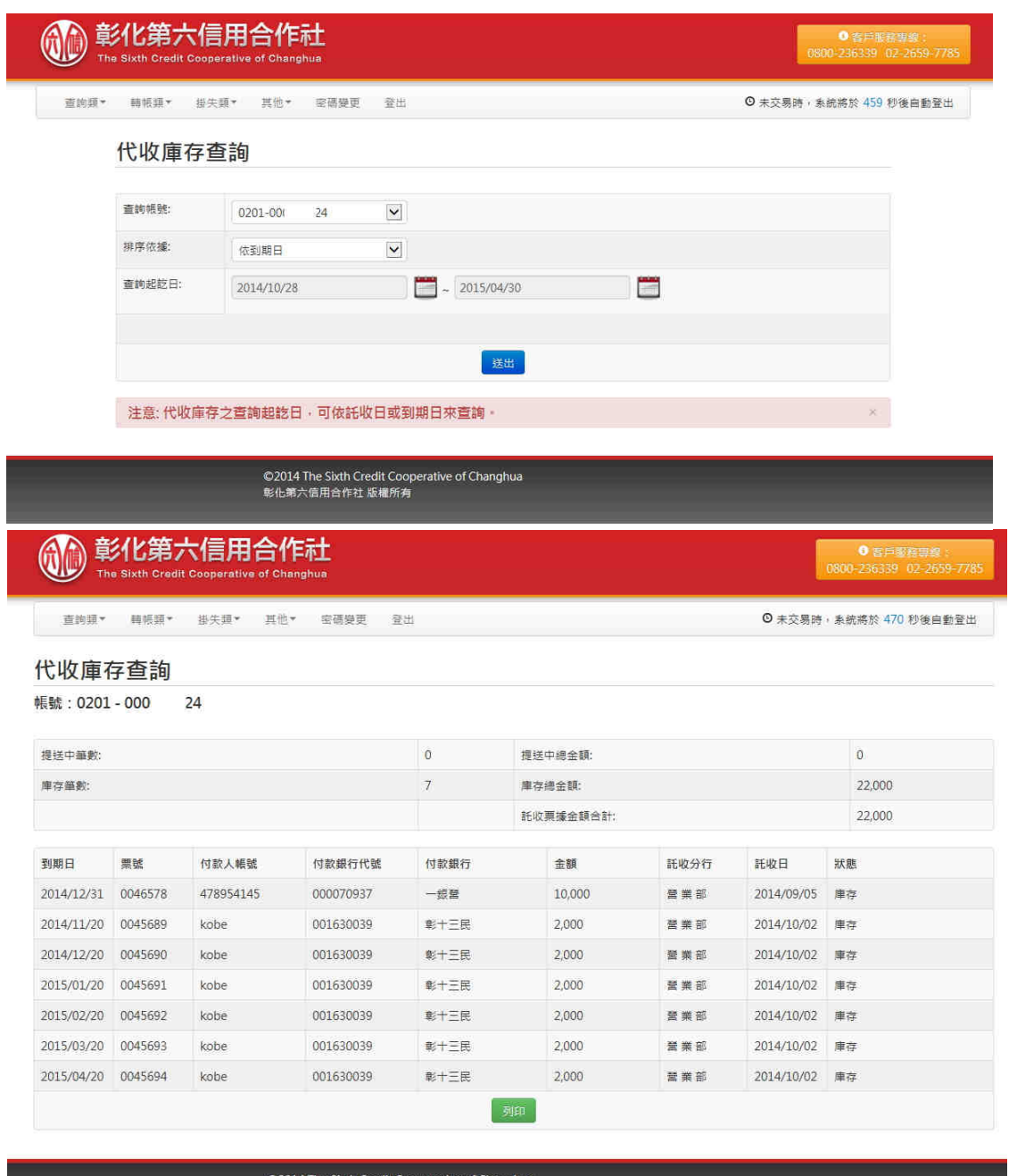

©2014 The Sixth Credit Coop<br>|彰化第六信用合作社 版權所有

# 3.6 網路銀行存單歷史明細查詢

- 1) 選取欲查詢之存單與查詢起訖日後按下確定鍵。
- 2) 存單歷史明細查詢查詢範圍為一年內資料。

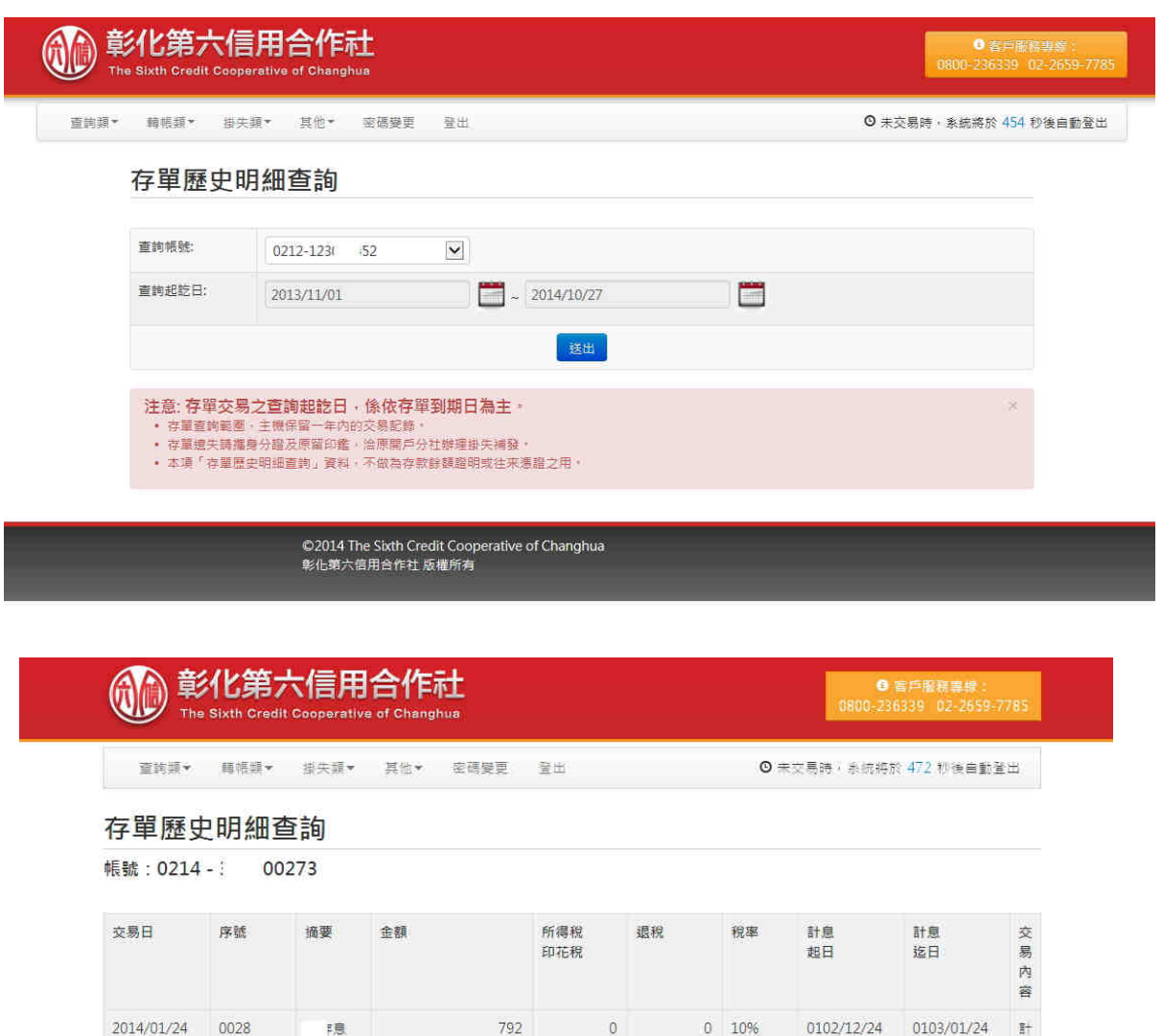

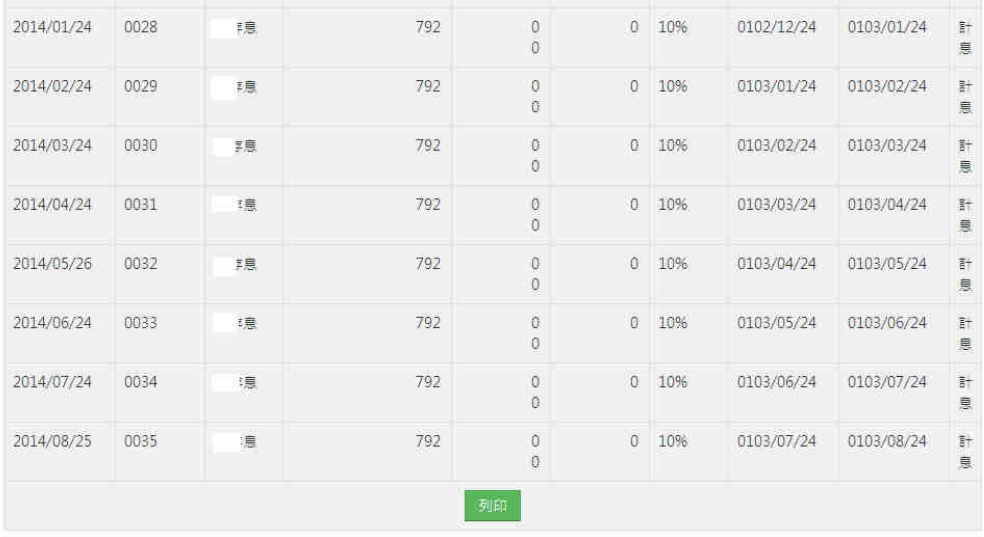

#### 3.7 網路銀行約定轉帳

- 1) 轉出帳號限存摺存款帳戶,用戶須自本社臨櫃提出申 請約定轉出帳號。
- 2) 轉入帳號不限本社帳戶,最多卅戶,且需事先向本系 統轉出帳戶之原開戶單位臨櫃申請登錄。
- 3) 為保障本系統轉帳交易安全,存戶需確認交易後再次 輸入密碼,該密碼隨同SSL網路交易安全認證機制傳送 交易資料。
- 4) 轉帳交易成功後,本系統將對該筆轉帳交易資料,以 電子郵件方式寄予存戶(交易成功後寄送mail通知內 訂寄送,勾選項拿掉則不寄發)。
- 5) 轉帳交易程序比照財金公司ATM轉帳交易程序。手續費 依本社公告計收。
- 6) 營業時間外之轉帳,轉入帳號如為本社帳戶者,自轉 帳完成時點起,即可使用;轉入帳號如為跨行帳戶者, 其入帳時點依各行庫規定辦理。
- 7) 本系統對於營業時間外之轉帳交易,於存戶確認後繼 續交易,同時將該筆交易資料循跨行或自行交易系統 轉入對方帳戶,並於次一營業日作帳務處理。
- 8) 每筆轉帳交易限額最高200萬元,每日累計轉帳限額最 高300萬元,且與ATM、網路ATM、語音服務系統之轉帳 金額併計。
- 9) 轉帳交易帳務畫分點為每營業日下午3:30分(以財金 公司ATM跨行交易結帳點為準),超過帳務畫分點之轉 帳交易須併入次一營業日之帳務處理。
- 10)本社於每月底前,就上月存戶利用本系統轉帳成功之 交易,依約定方式寄發對帳單(電子郵件或紙本郵件), 上月無交易時免寄。

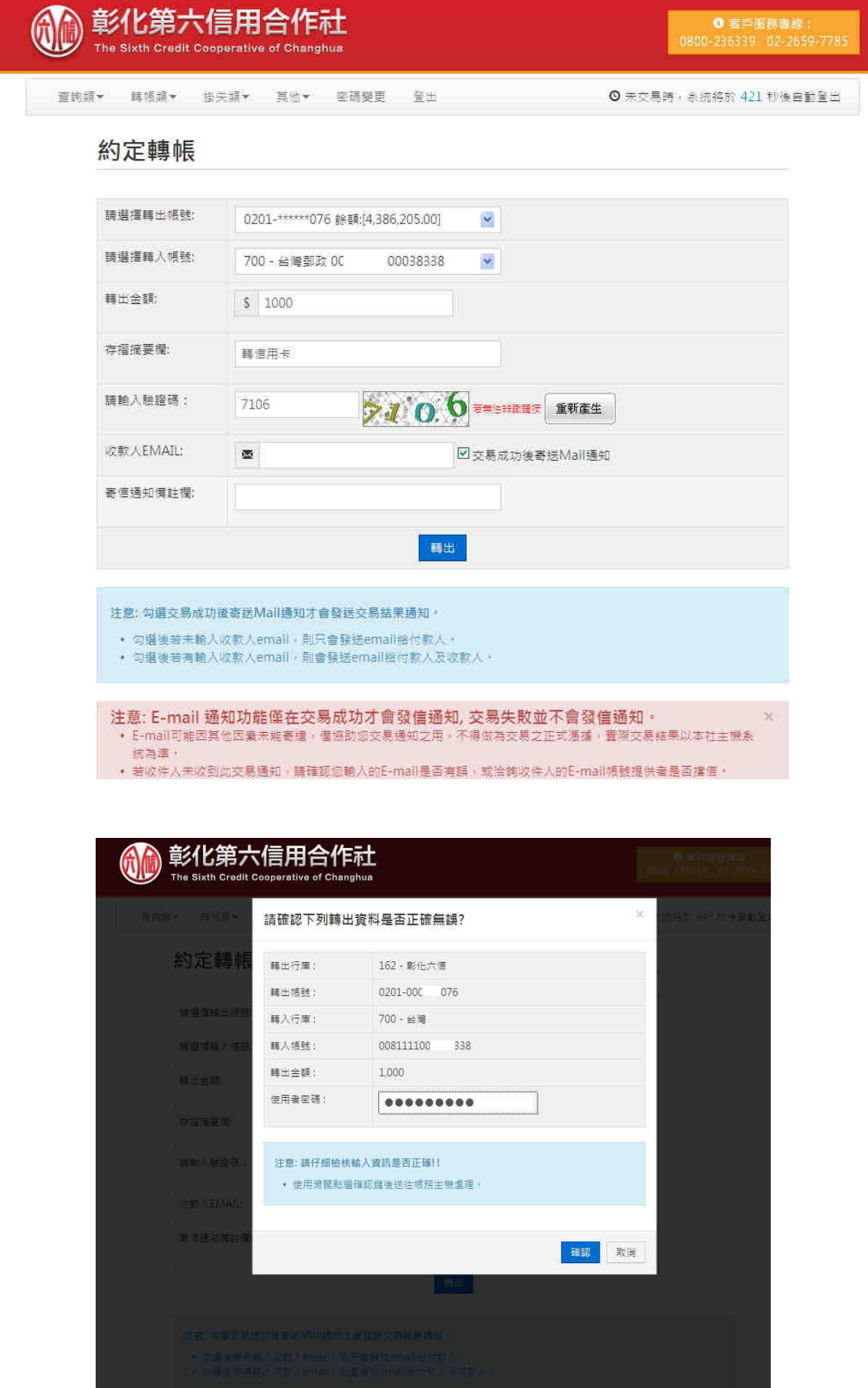

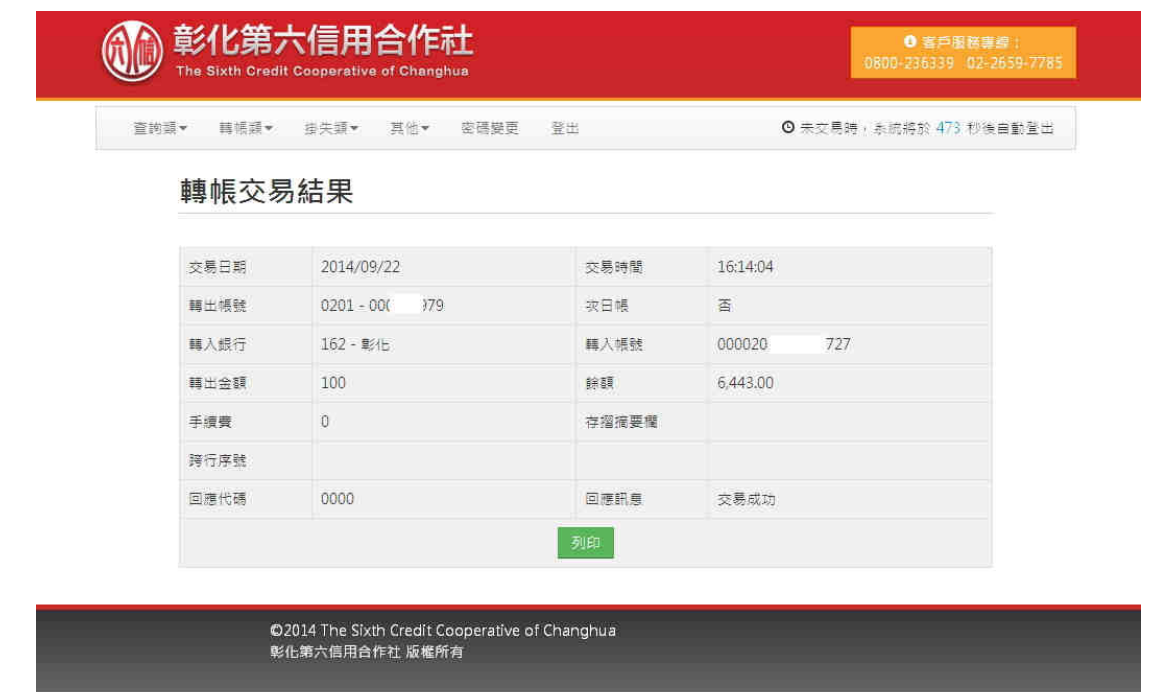

# 轉帳交易結果

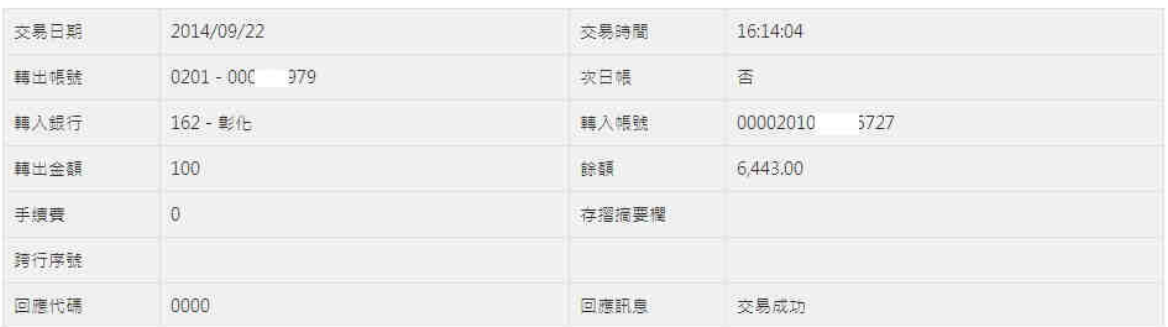

[関閉視窗] [列印]

## 3.8 網路銀行非約定轉帳

- 1) 轉出帳號限同一身份證號之晶片金融卡,方可轉出。
- 2) 轉入帳號不限本社帳戶,但是需事先約定轉入帳號。
- 3) 非約定轉帳交易請自備晶片金融卡讀卡機及Internet Explorer 8 或以上版本,採用插卡交易進行。
- 4) 首次使用需安裝ActiveX元件,若安裝上有問題,請參 考網銀首頁「使用說明」之「常見問題集」。

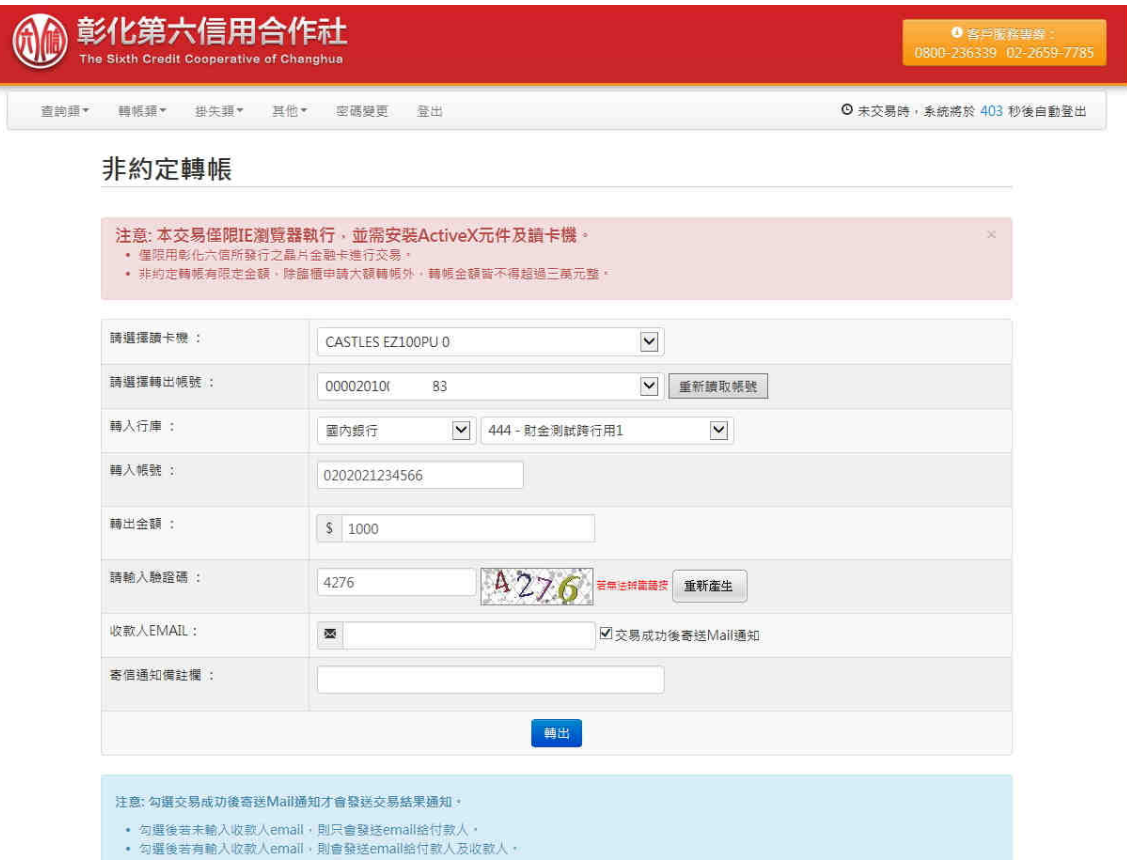

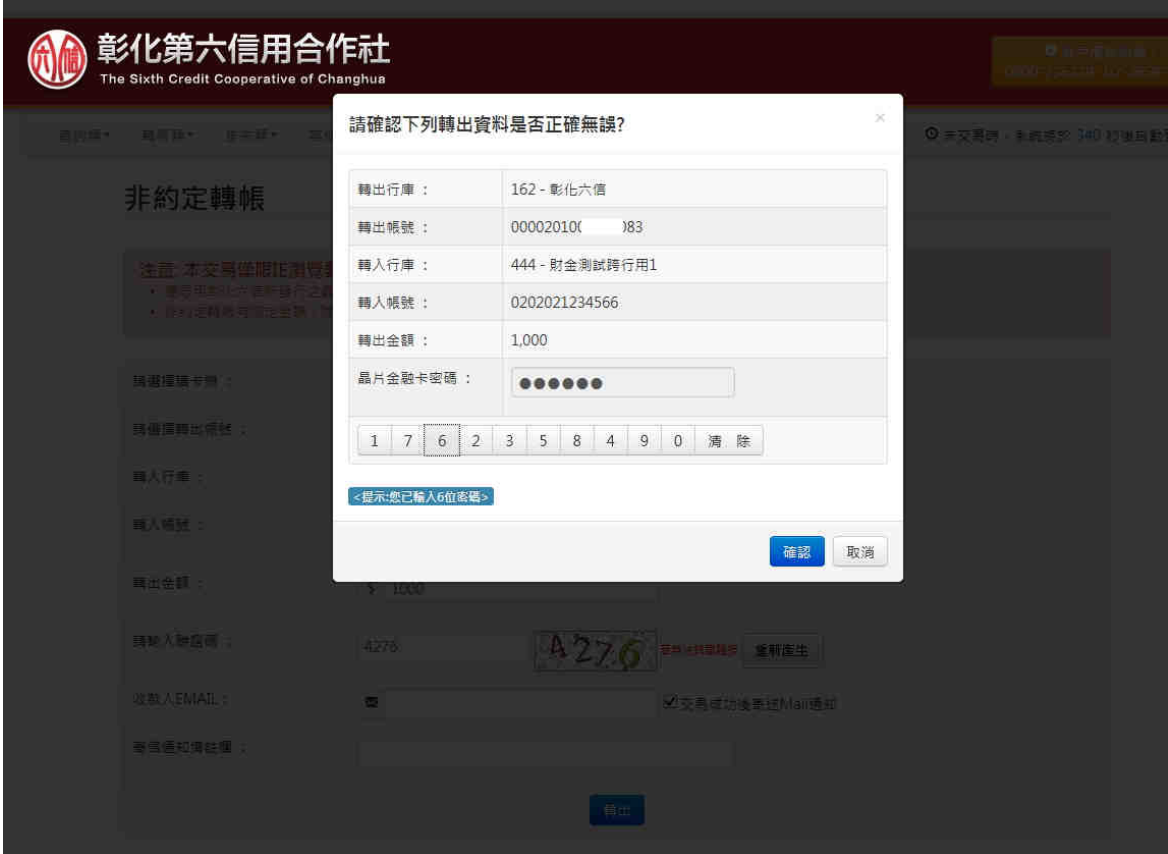

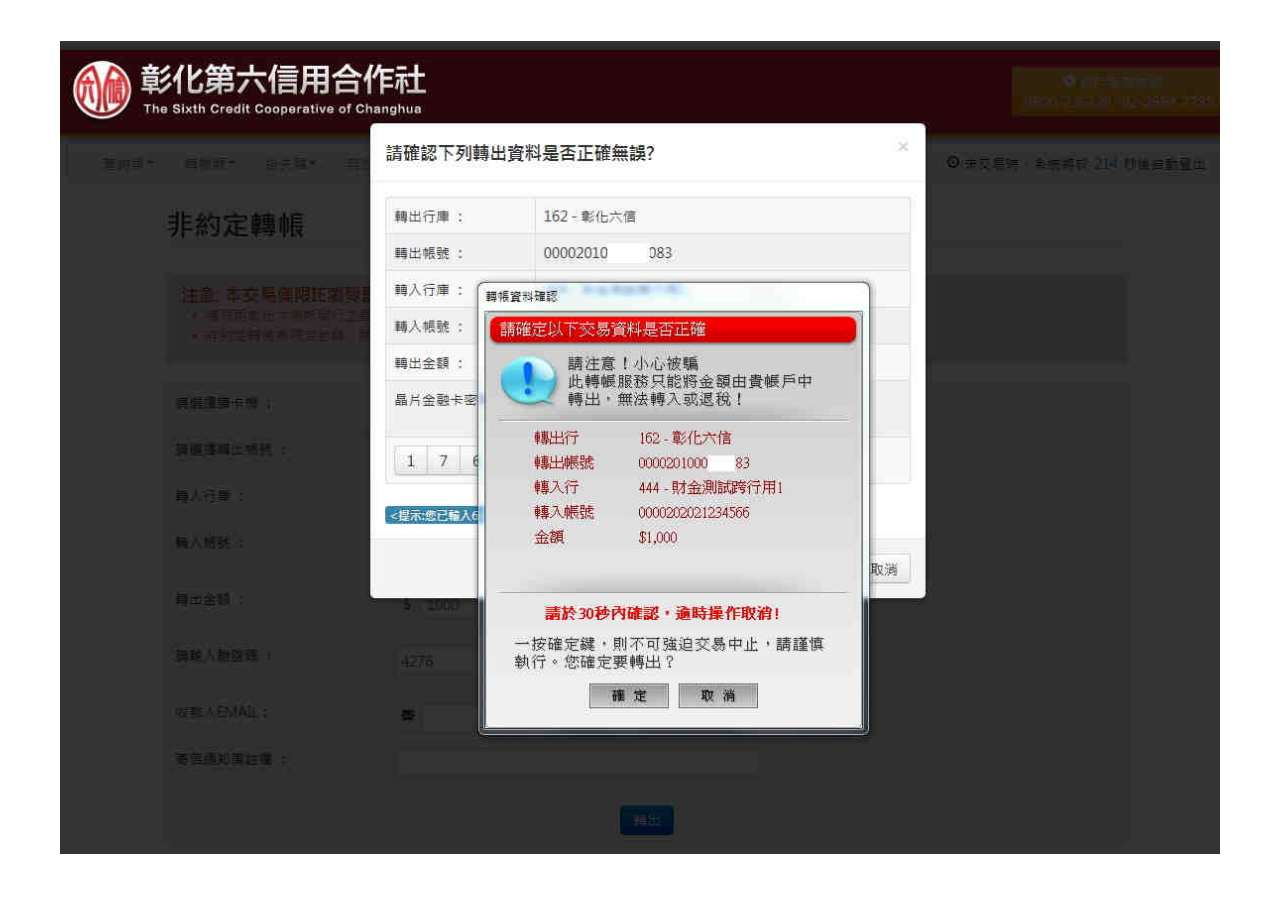

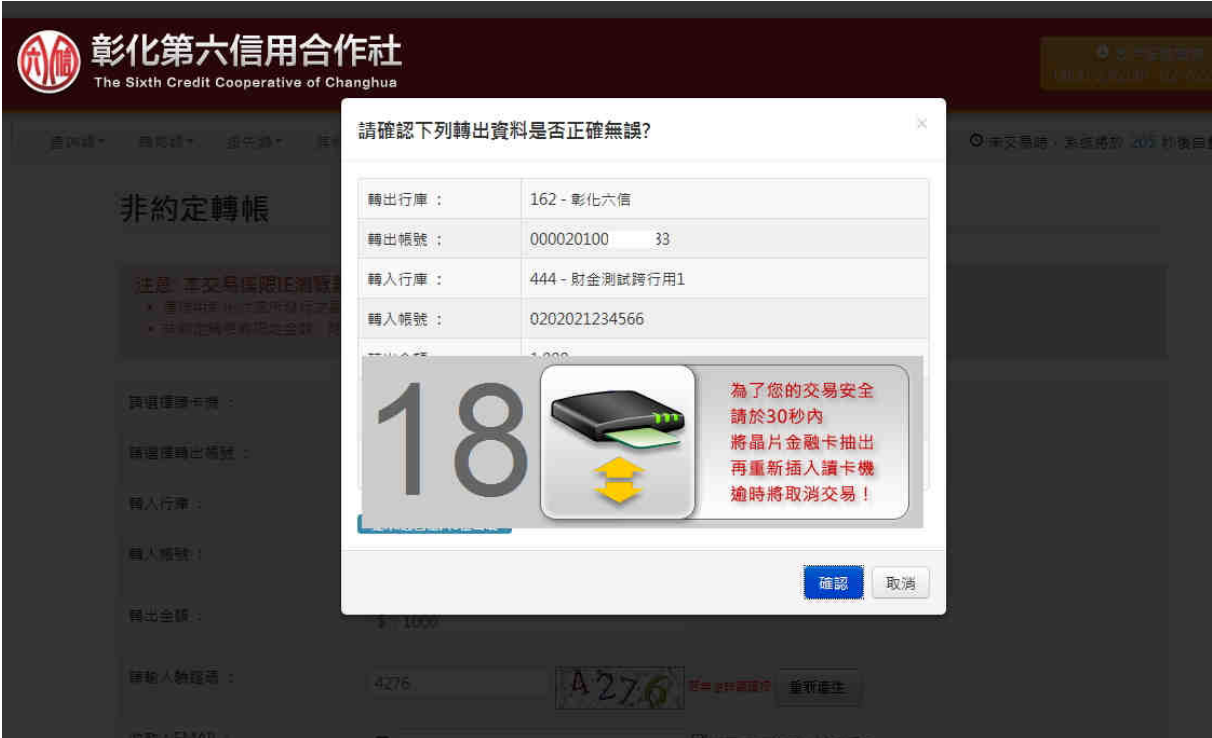

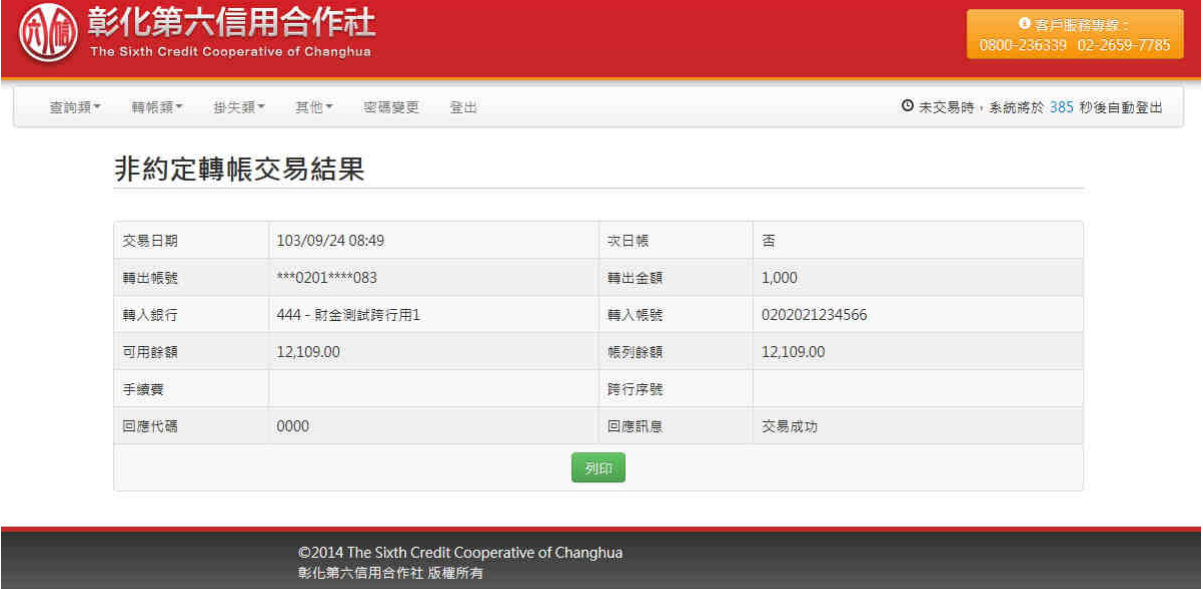

### 3.9 網路銀行預約轉帳

- 1) 轉出帳號限存摺存款帳戶,用戶須自本社臨櫃提出申 請約定轉出帳號。
- 2)轉入帳號限本社帳戶,最多卅戶,且需事先向本系統 轉出帳戶之原開戶單位臨櫃申請登錄。
- 3) 為保障本系統轉帳交易安全,存戶需確認交易後再次 輸入密碼,該密碼隨同SSL網路交易安全認證機制傳送 交易資料。
- 4) 預約轉帳限制預約一個月內資料。
- 5) 預約當日及例假日不得預約。

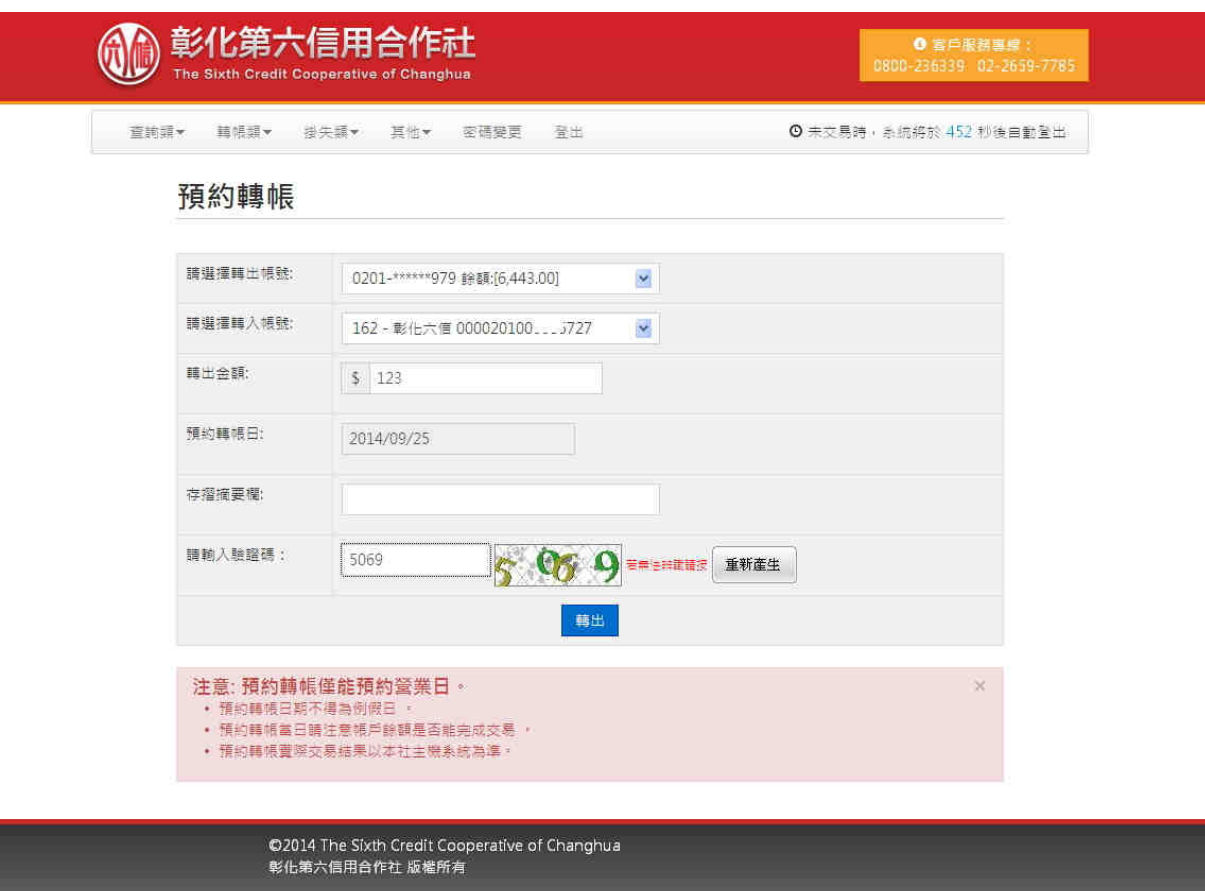

彰化第六信用合作社網路銀行系統使用手冊

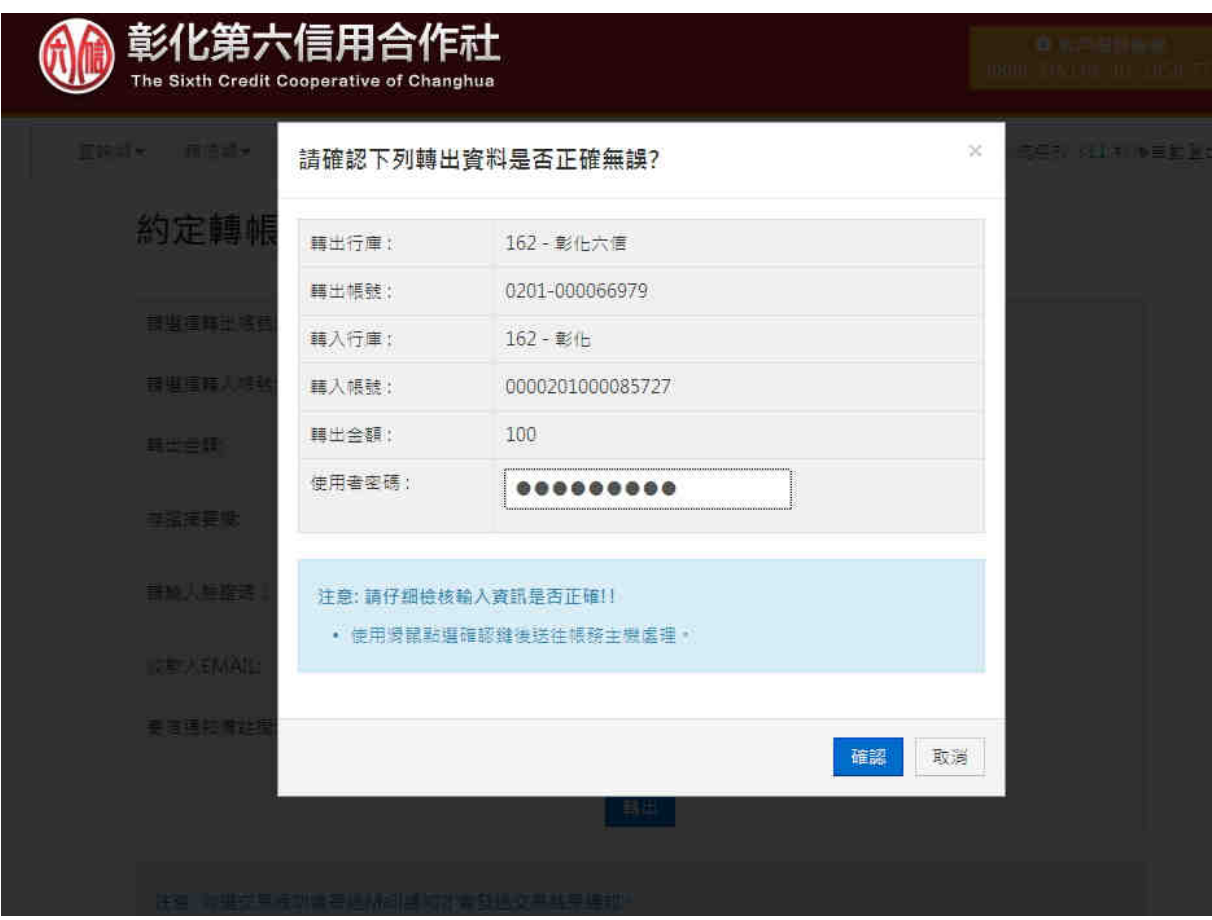

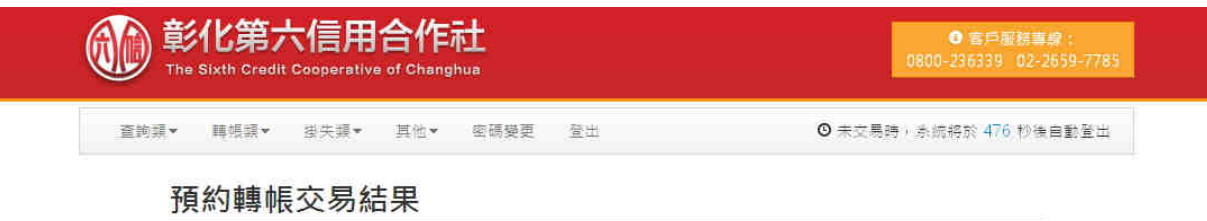

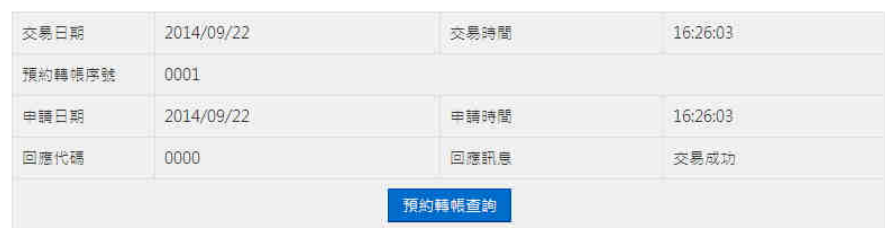

©2014 The Sixth Credit Cooperative of Changhua<br>彰化第六信用合作社 版權所有

### 3.10 網路銀行預約轉帳查詢及取消

說明:

- 1) 選取欲查詢之起訖日後按下確定鍵。
- 2) 如要取消預約轉帳,請依查詢結果勾選欲取消之資料, 輸入網銀密碼並按"取消預約"。

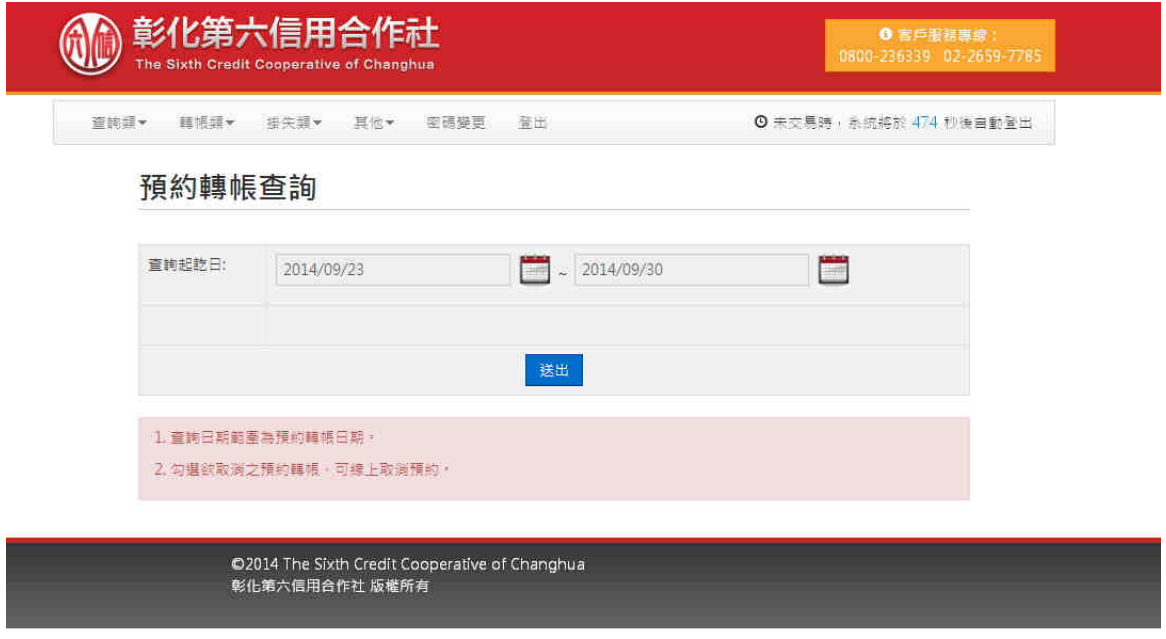

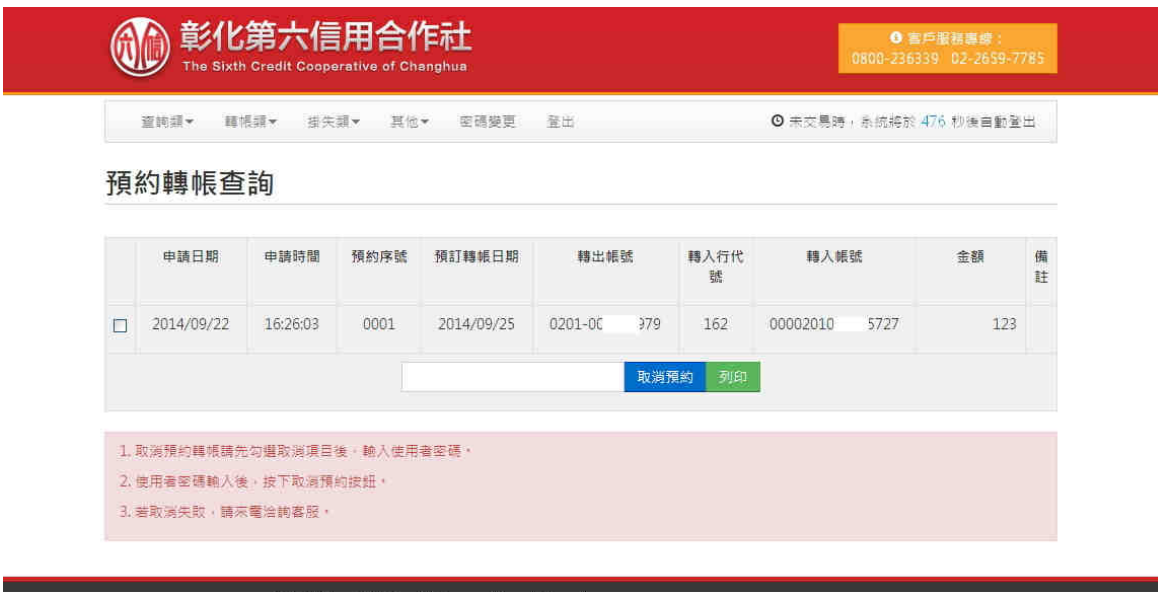

©2014 The Sixth Credit Cooperative of Changhua<br>彰化第六信用合作社 版權所有

### 3.11 網路銀行繳費交易

- 1) 轉出帳號限同一身份證號之晶片金融卡,方可轉出。
- 2) 繳費交易是用於銀行所提供之繳費帳號,因有約定申 請因此不受三萬元限制。
- 3) 插卡交易其它畫面同非約定轉帳交易,需先『確認交 易後輸入金融卡密碼』,再次『提示轉帳訊息確認交 易』,『晶片卡插拔卡』後顯示『交易完成訊息』。

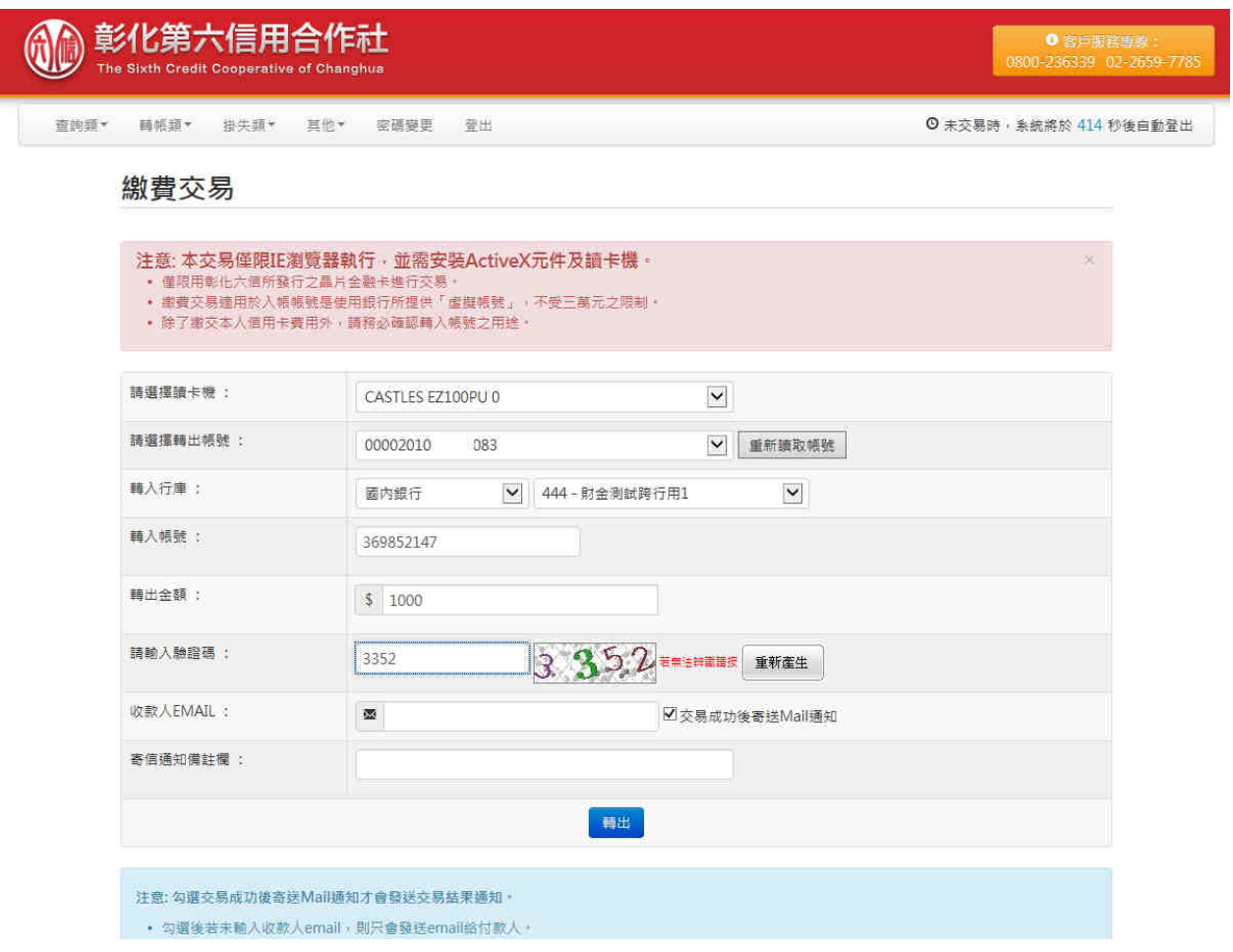

#### 3.12 網路銀行繳稅交易

說明:

- 1) 轉出帳號限同一身份證號之晶片金融卡,方可轉出。
- 2) 繳稅交易是用於繳納稅款之用,因有固定資料與銷帳 編號因此不受三萬元限制。
- 3) 繳稅交易為插卡交易,需先『確認交易後輸入金融卡 密碼』,再次『提示繳稅交易訊息確認交易』,『晶 片卡插拔卡』後顯示『交易完成訊息』。

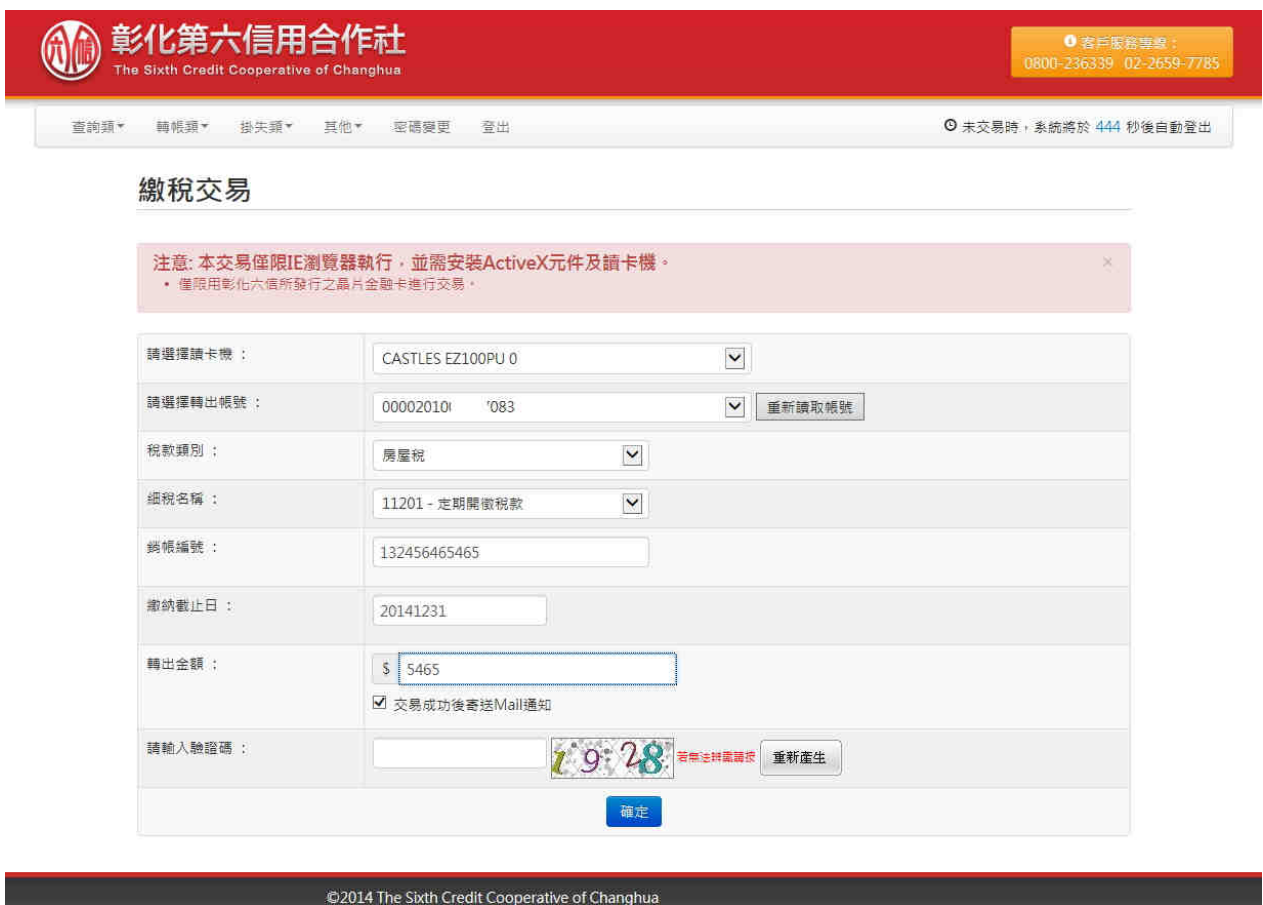

彰化第六信用合作社 版權所有

### 3.13 網路銀行代收費用

說明:

- 1) 轉出帳號限同一身份證號之晶片金融卡,方可轉出。
- 2) 代收費用是用於銀行所提供之繳費帳號,代收項目可 查看是否有代收,因有約定申請因此不受三萬元限制, 代收費用於次營業日入帳。
- 3) 代收費用為插卡交易,需先『確認交易後輸入金融卡 密碼』,再次『提示轉帳訊息確認交易』,『晶片卡 插拔卡』後顯示『交易完成訊息』。

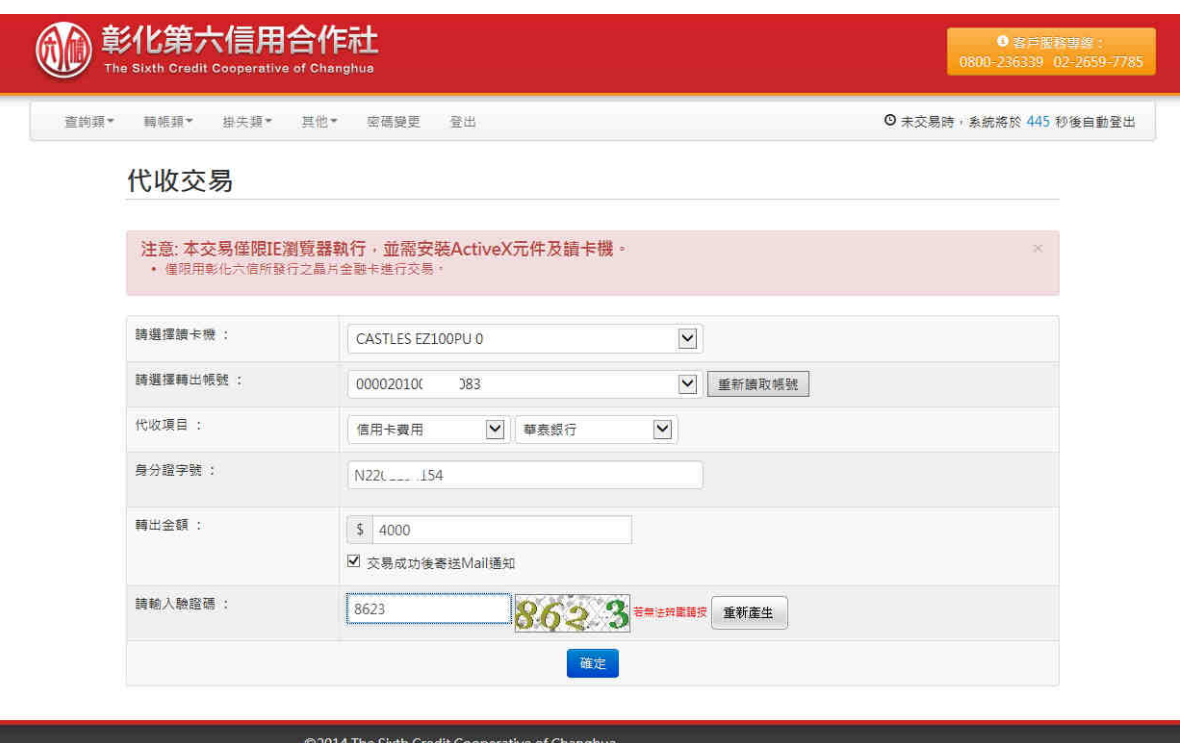

S20111112 5kth Clock Coop

### 3.14 網路銀行金融卡掛失

說明:

- 1) 選取欲查詢之帳號後勾選後按下掛失鍵。
- 2) 取消掛失請選擇「掛失狀況查詢及取消」功能。

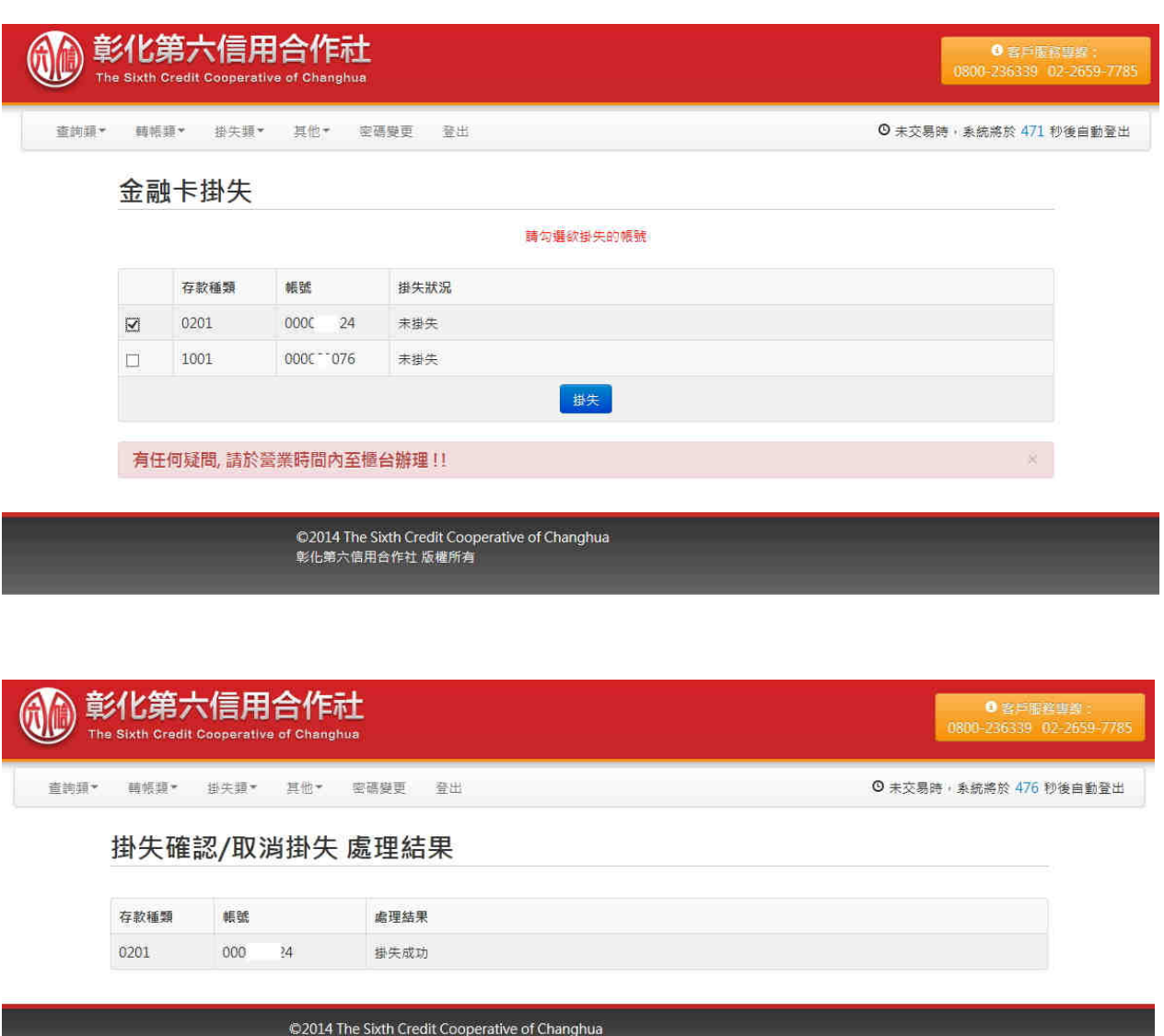

彰化第六信用合作社 版權所有

# 3.15 網路銀行存摺掛失

說明:

1) 選取欲查詢之帳號後按下掛失鍵。

2) 取消掛失請選擇「掛失狀況查詢及取消」功能。

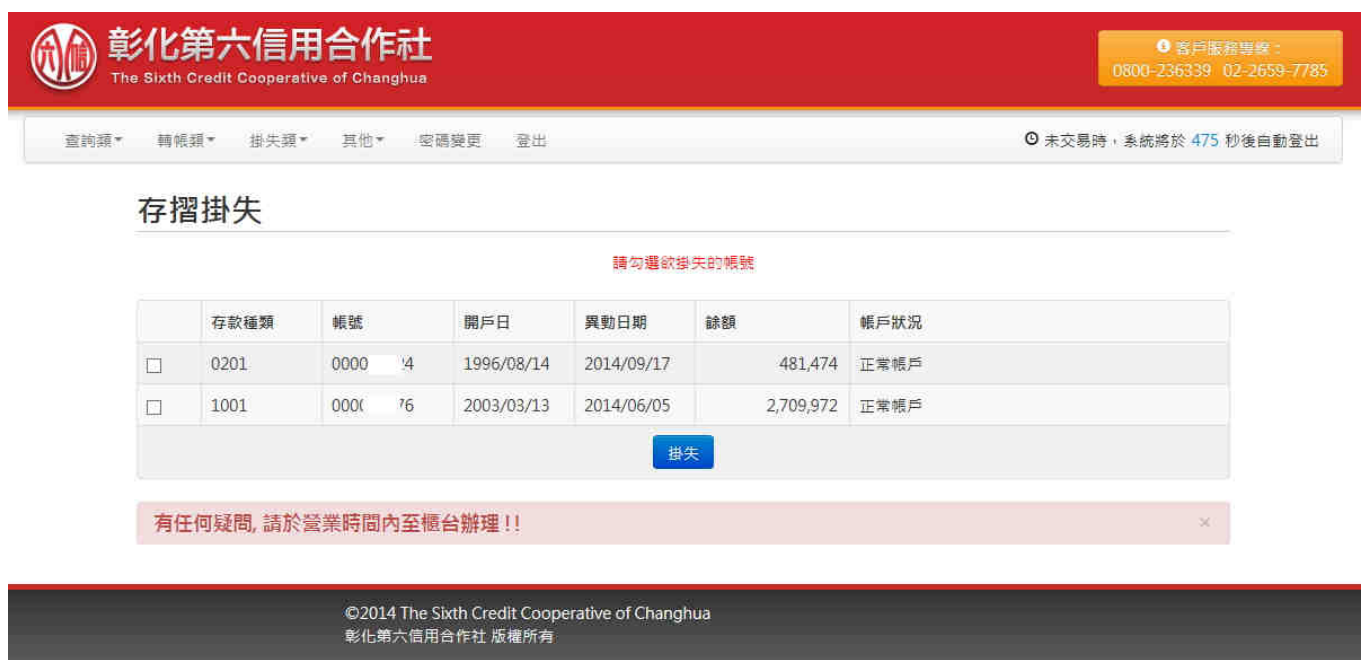

### 3.16 網路銀行存單掛失

- 1) 選取欲查詢之帳號後按下掛失鍵。
- 2) 取消掛失請選擇「掛失狀況查詢及取消」功能。

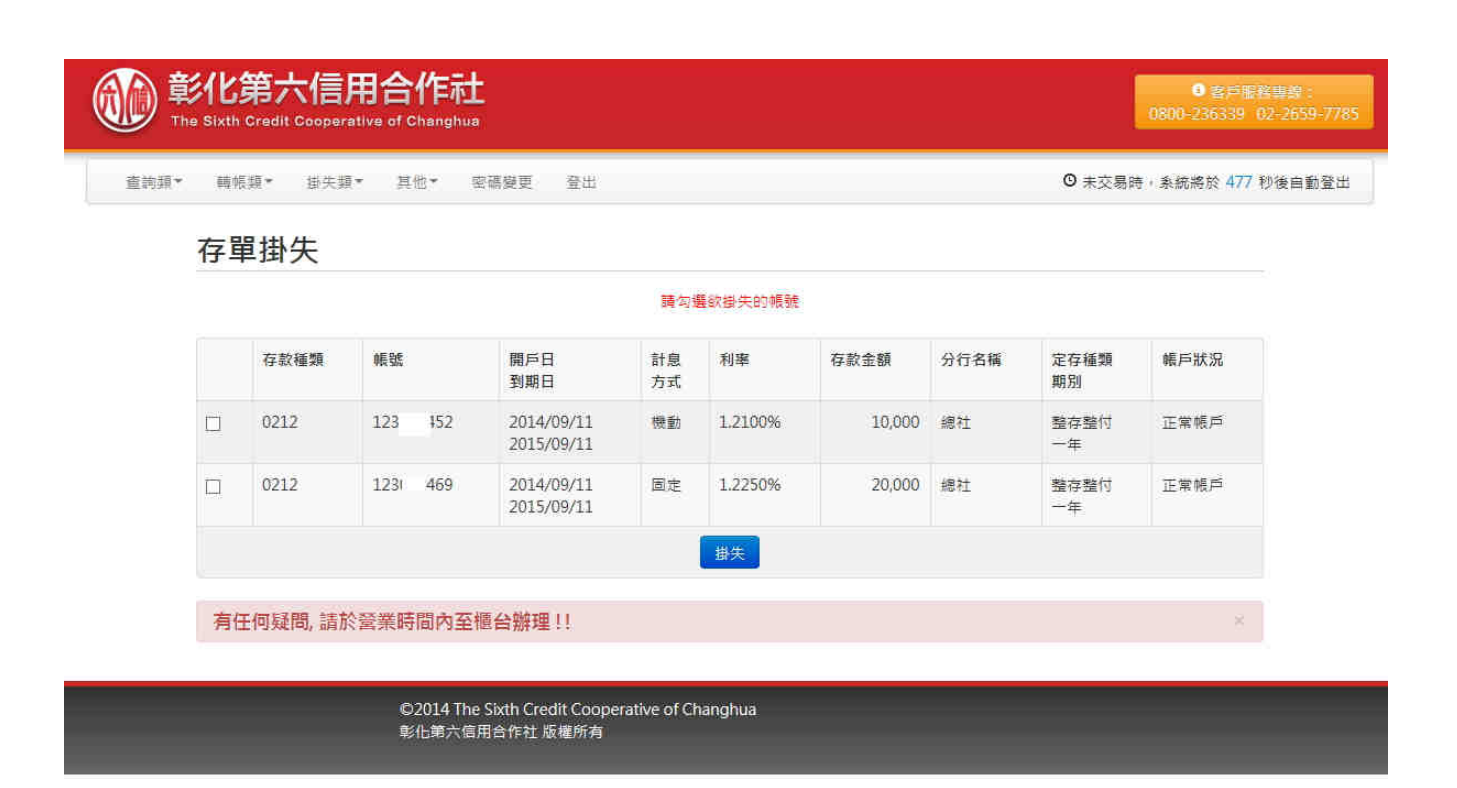

### 3.17 網路銀行印鑑掛失

- 1) 選取欲查詢之帳號後按下掛失鍵。
- 2) 取消掛失請選擇「掛失狀況查詢及取消」功能。

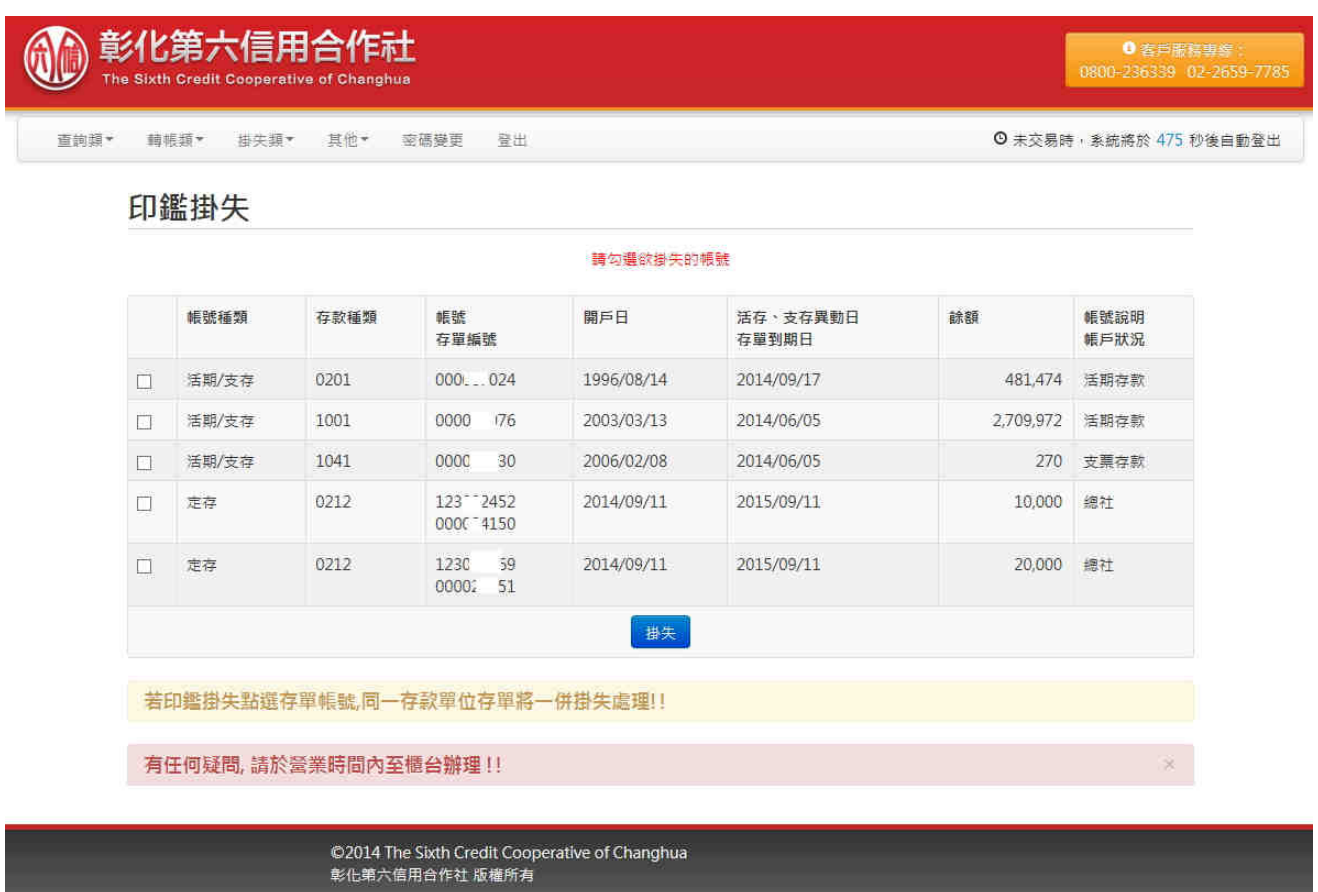

### 3.18 網路銀行掛失狀況查詢及取消

- 1) 選取欲查詢之起訖日後按下送出鍵。
- 2) 勾選欲取消帳號後按下取消掛失鍵。

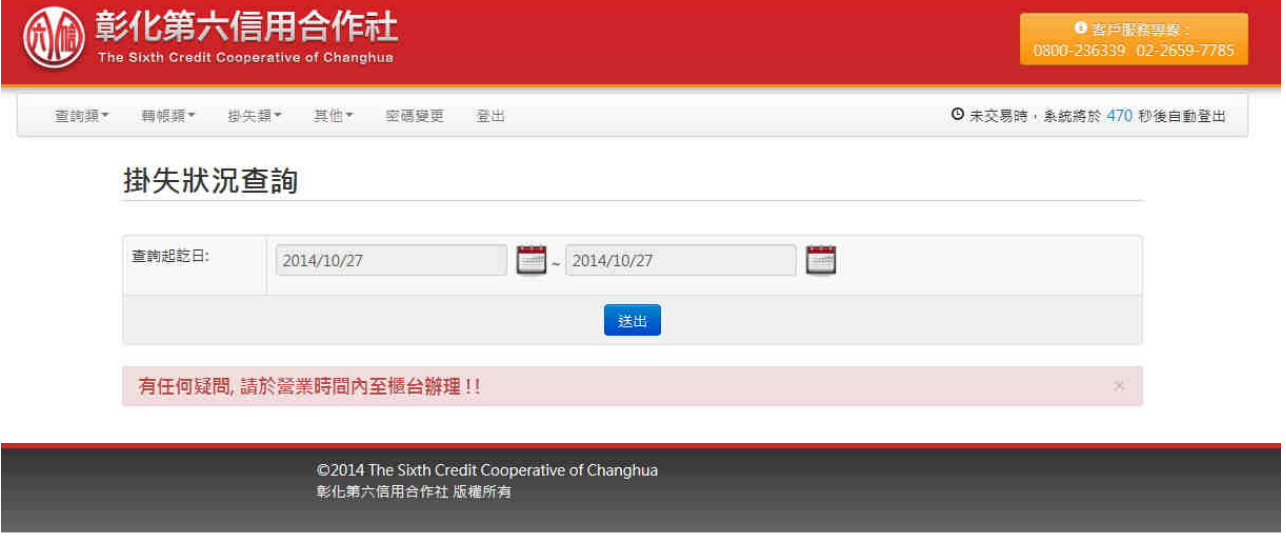

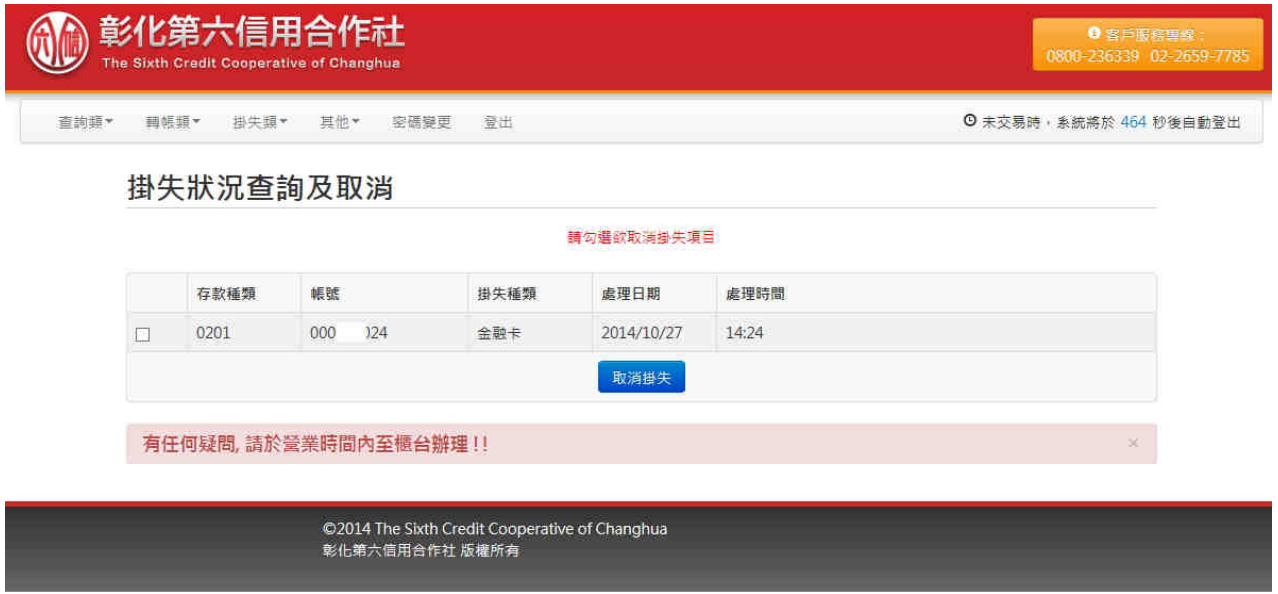

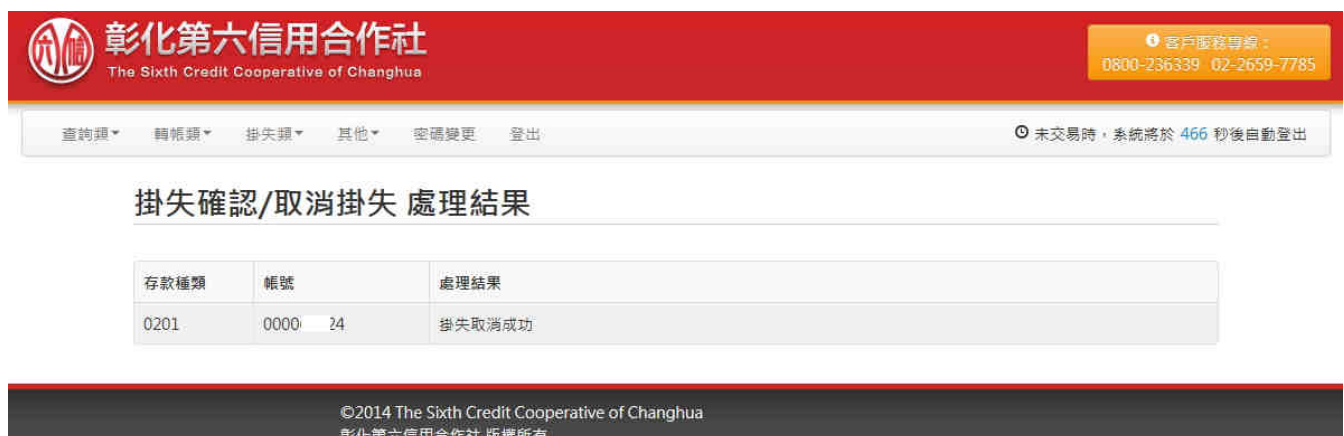

### 3.19 網路銀行約定轉入備註設定

說明:

- 1) 每筆轉入帳號備註輸入後請立刻點選 [可修改] 按鈕, 變更才會生效
- 2) 轉帳時是依帳號轉入, 備註功能僅提供提示使用, 轉 帳請核對轉入帳號!

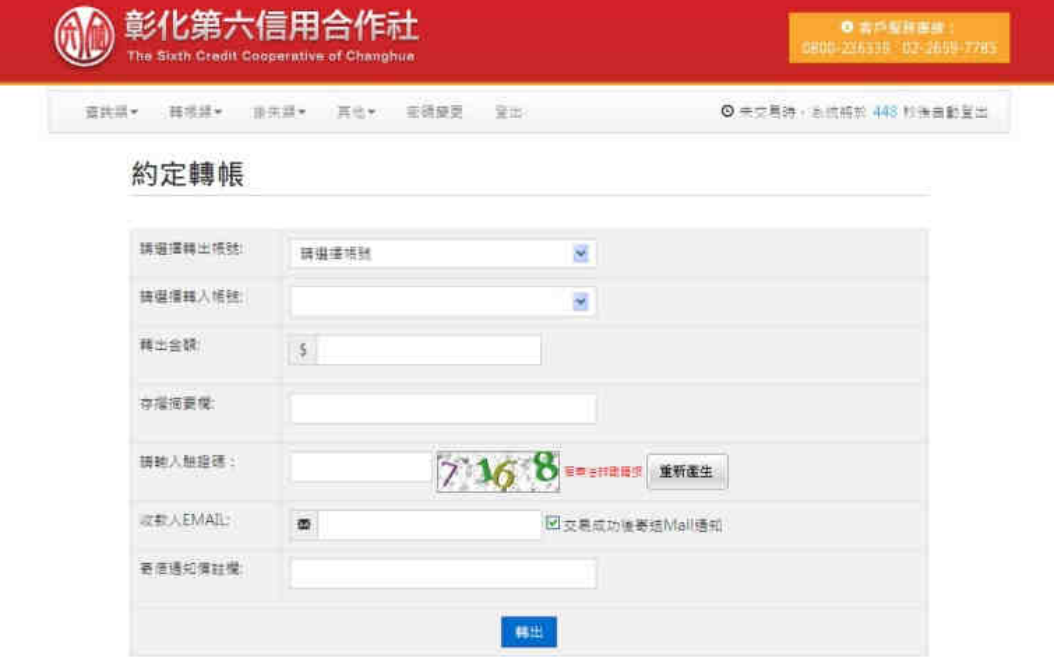

進入約定轉帳畫面

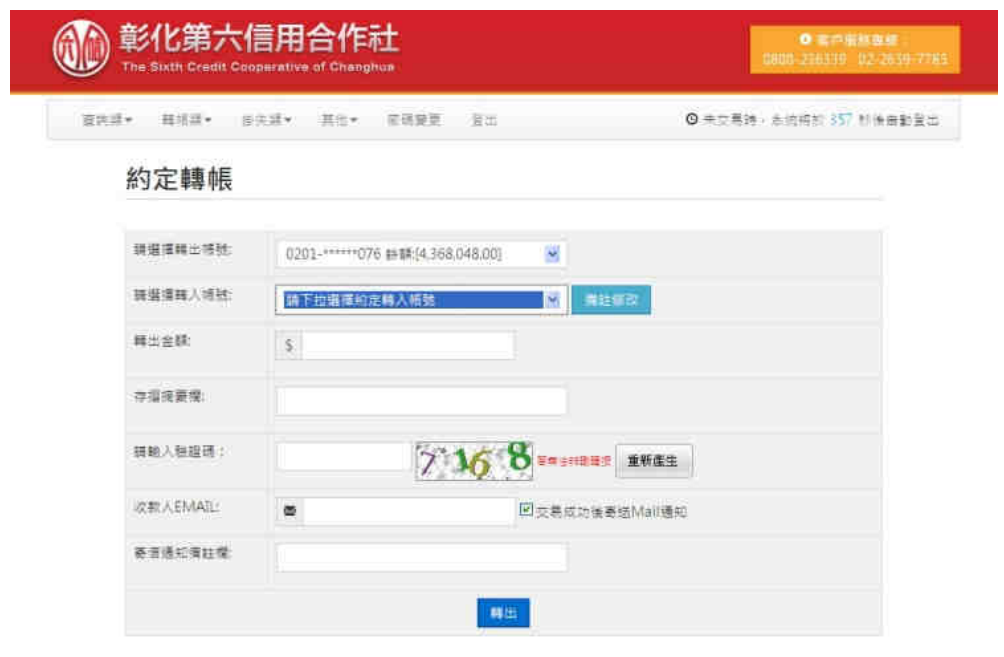

點選轉出帳號後會主動帶出「備註修改」按鈕

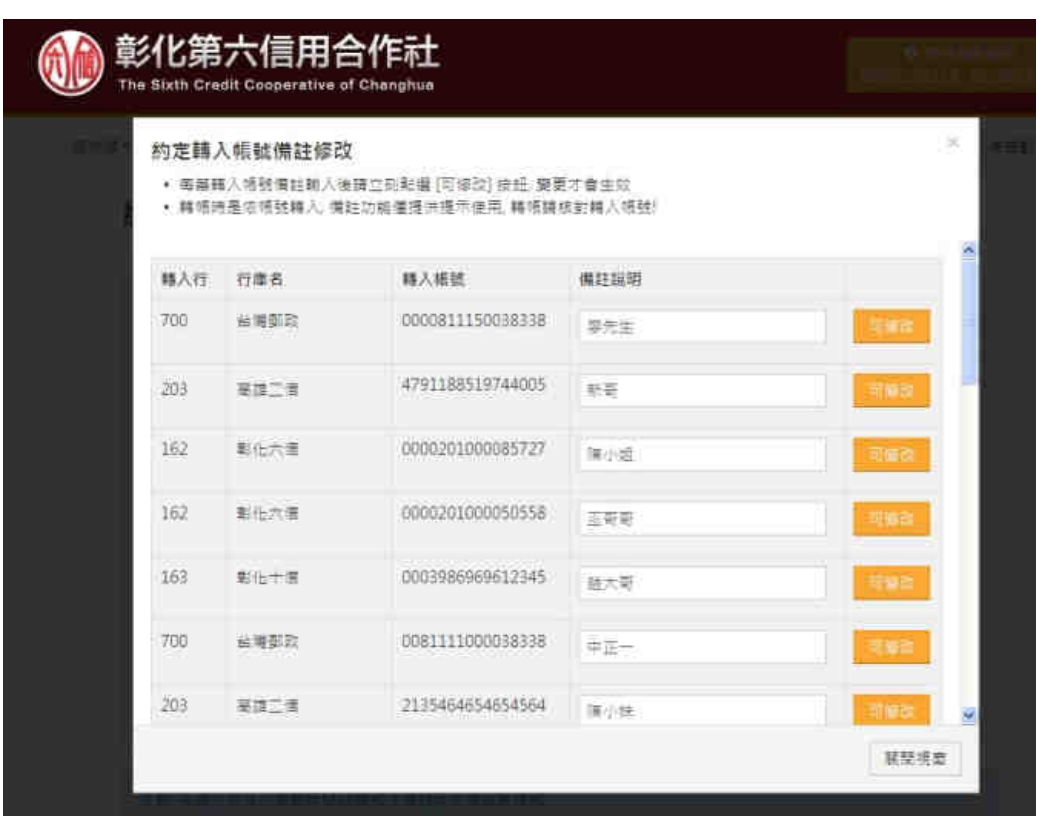

點選「備註修改」按鈕會出現如上圖

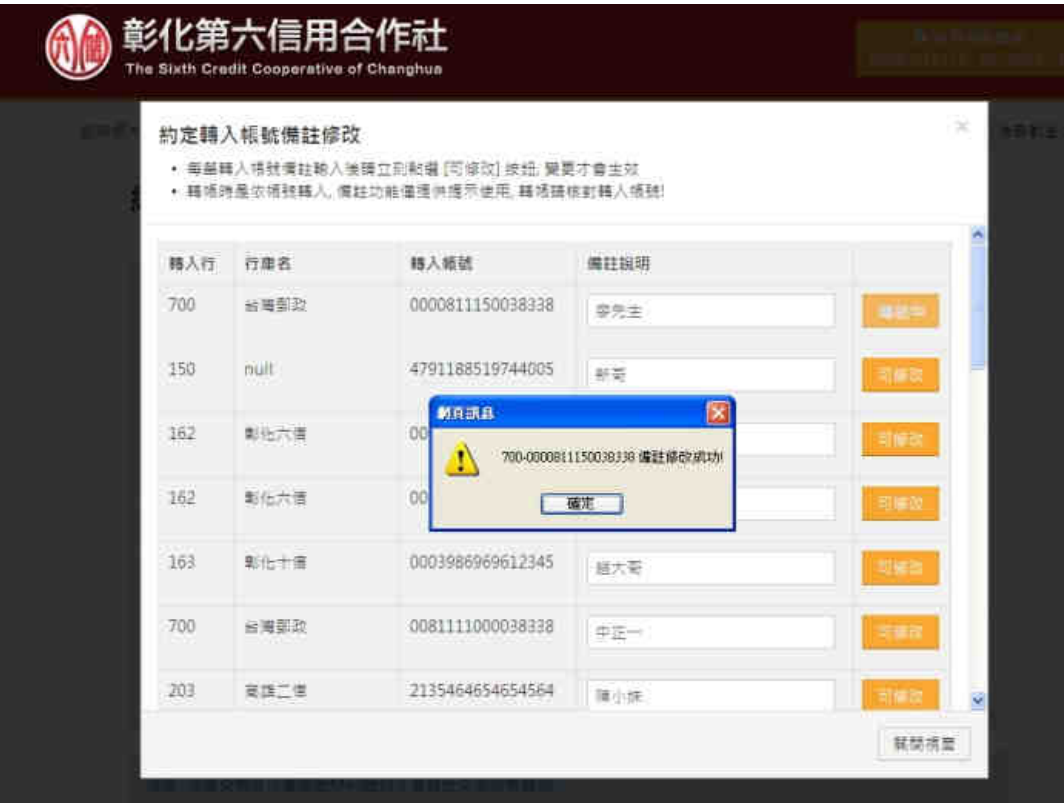

每筆備註修改後一定要點選「可修改」按鈕執行修改 點選按鈕完成修改後會彈出網頁訊息提示更改完成

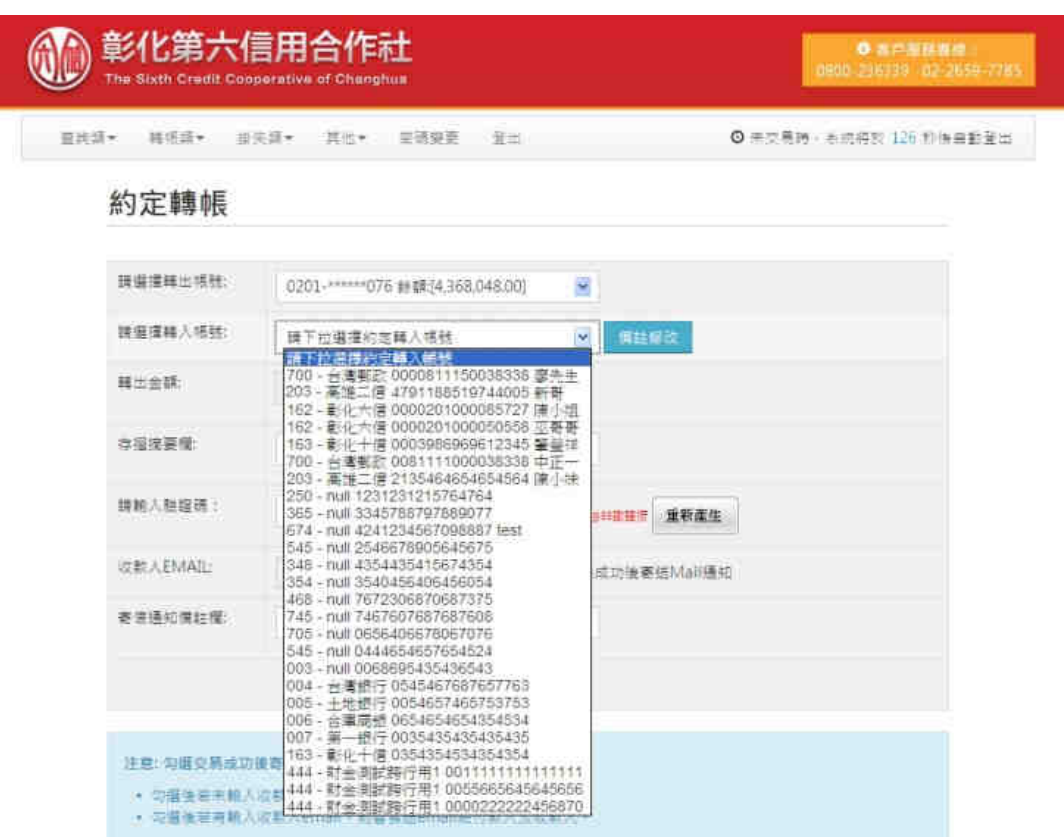

只要有增加備註的資料,在點選轉入帳號時就會於帳號後面顯示備註

#### 3.20 網路銀行線上約定轉入帳號

說明:

- 1) 需要臨櫃填寫網路銀行申請書,申請開啟網路銀行「線 上約定轉入帳號 - 之功能,才能使用此功能。
- 2) 新增、更改的轉入帳號於次日零時起方可進行約定轉 帳。
- 3) 「線上約定轉入帳號」功能需使用晶片金融卡讀卡機, 且限定使用 IE 瀏覽器,進入網路銀行經驗證晶片金融 卡為同身分證或統編,才可使用。
- 4) 目前約定最多為三十戶,滿三十戶「新增約定轉入帳 號」按鈕會消失。

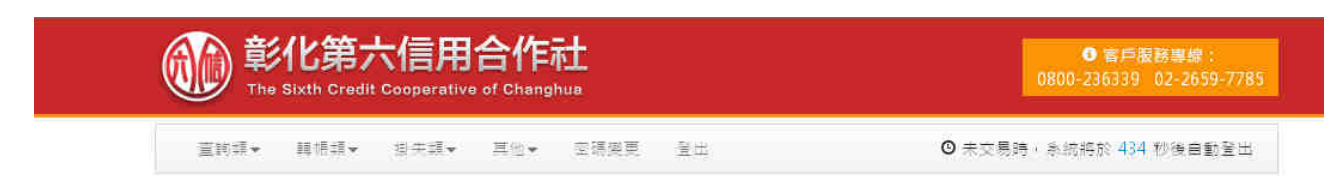

#### 約定轉入帳號維護

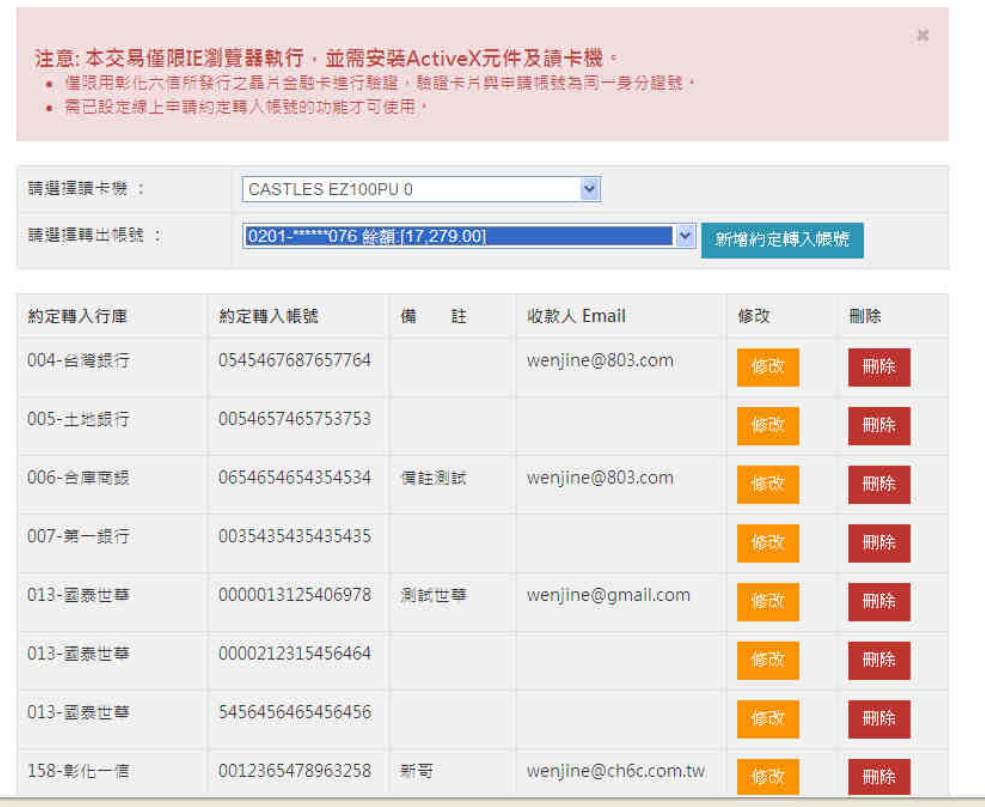

經過晶片金融卡驗證為相同身份證號後,進入轉入帳號約定畫面

彰化第六信用合作社網路銀行系統使用手冊

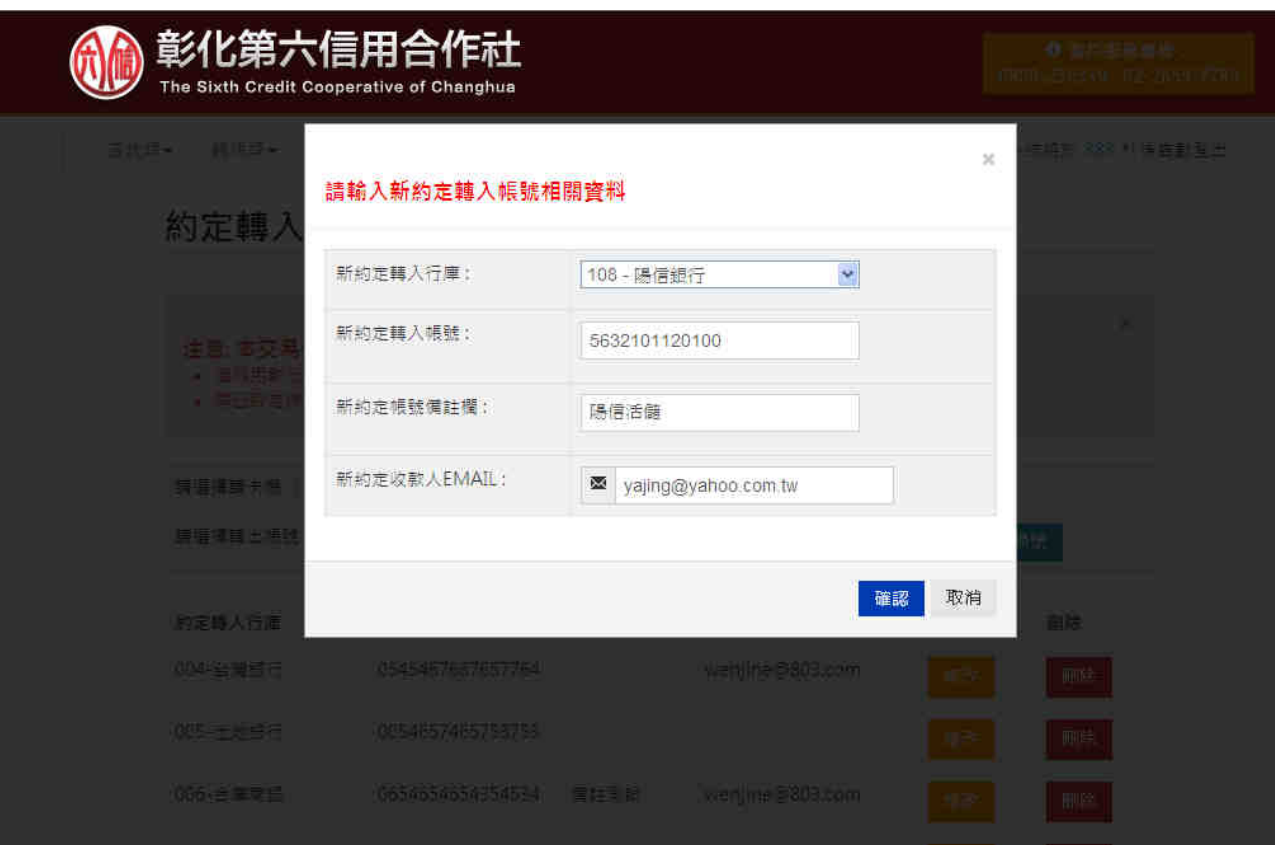

依據「新增約定轉入」、「修改」、「刪除」功能進行轉入帳號維護, 處理成功會以電子郵件通知使用者。